PROGRAMA F8E - EOI

# SISTEMA INFORMATICO PARA LA

# MINIMIZACION DE EMISIONES Y RESIDUOS

(SIMER)

TECNOLOGIAS DE LA INFORMACION

# **GUIA DE USUARIO**

ESCUELA DE ORGANIZACION INDUSTRIAL MADRID

1997

.

e

## *Acerca de los Derechos de Autor*

El software y las bases de datos descritas en este docwnento se proporcionan bajo un contrato de licencia o acuerdo de no divulgación comercial. Sólo se puede utilizar o copiar el software y las bases de datos de acuerdo con los términos del contrato de licencia de no divulgación comercial.

Ninguna parte de este docwnento puede ser reproducida o transmitida de ninguna forma, ni por ningún medio, electrónico o mecánico, incluyendo fotocopias, grabación o sistemas de almacenamiento y recuperación .de la información, para ningún propósito que no sea el uso 'personal del comprador, sin la previa autorización por escrito de los autores.

o

# ÍNDICE

ģ.

 $\overline{a}$ 

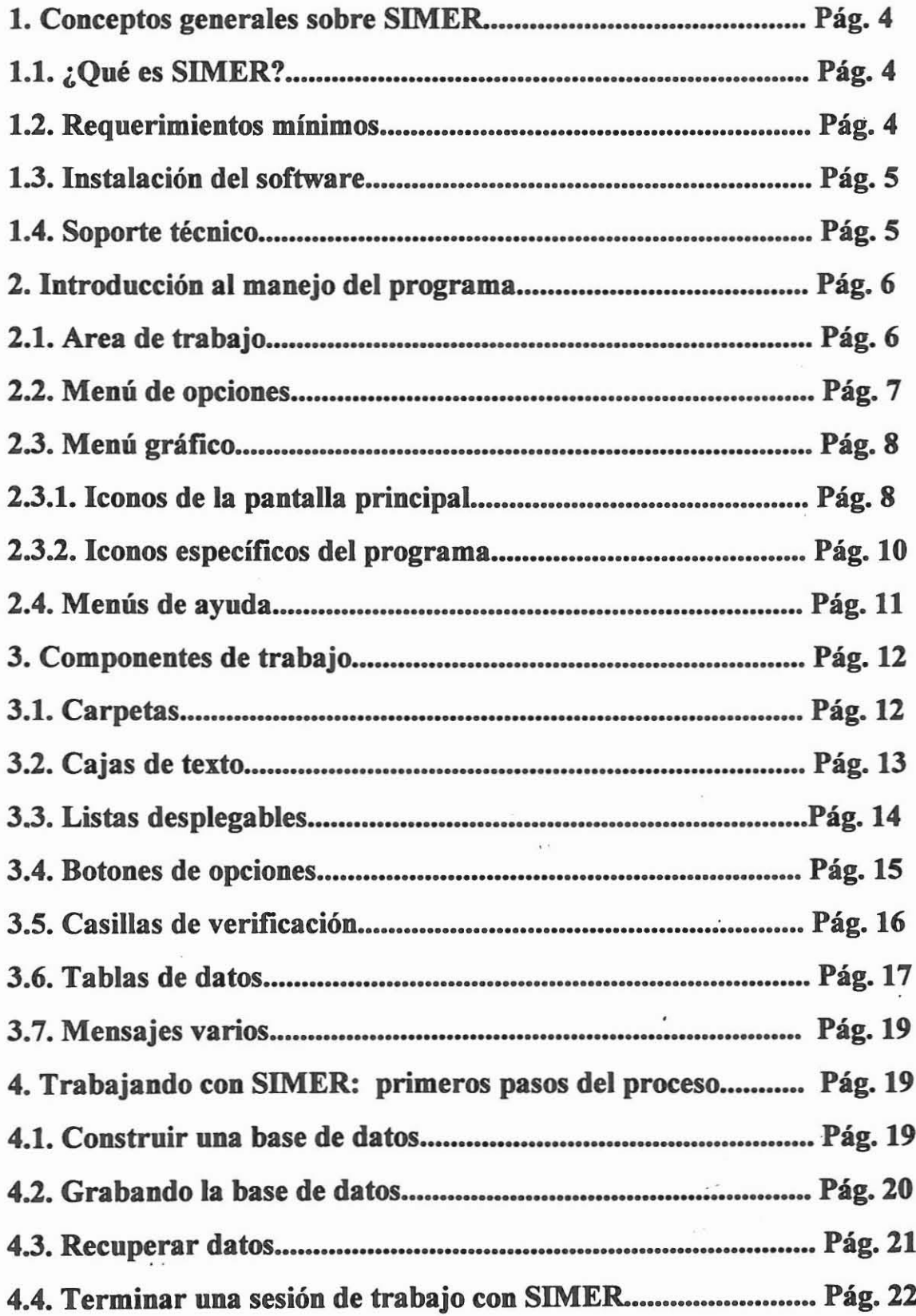

 $\Gamma$ 

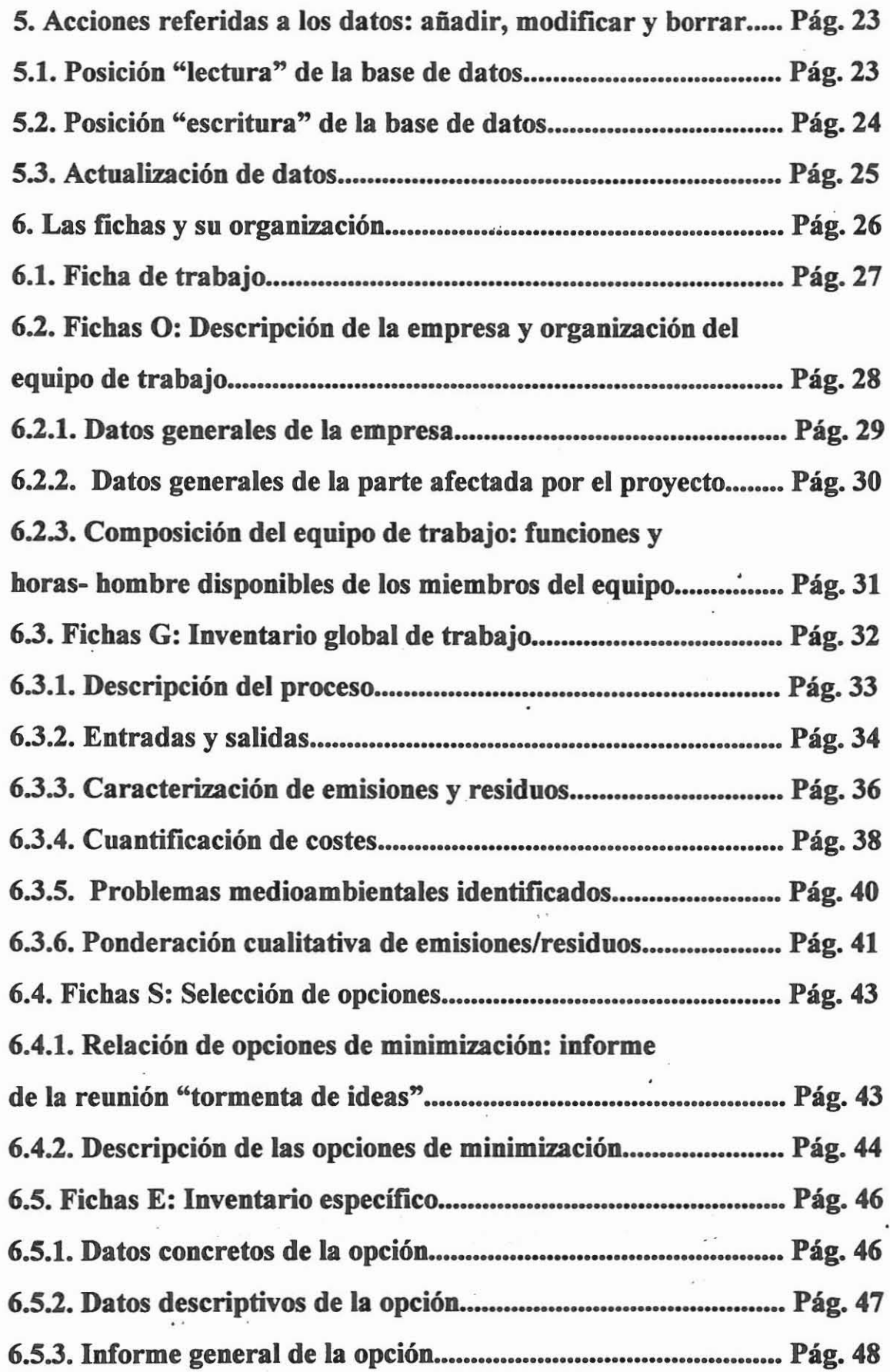

ä.

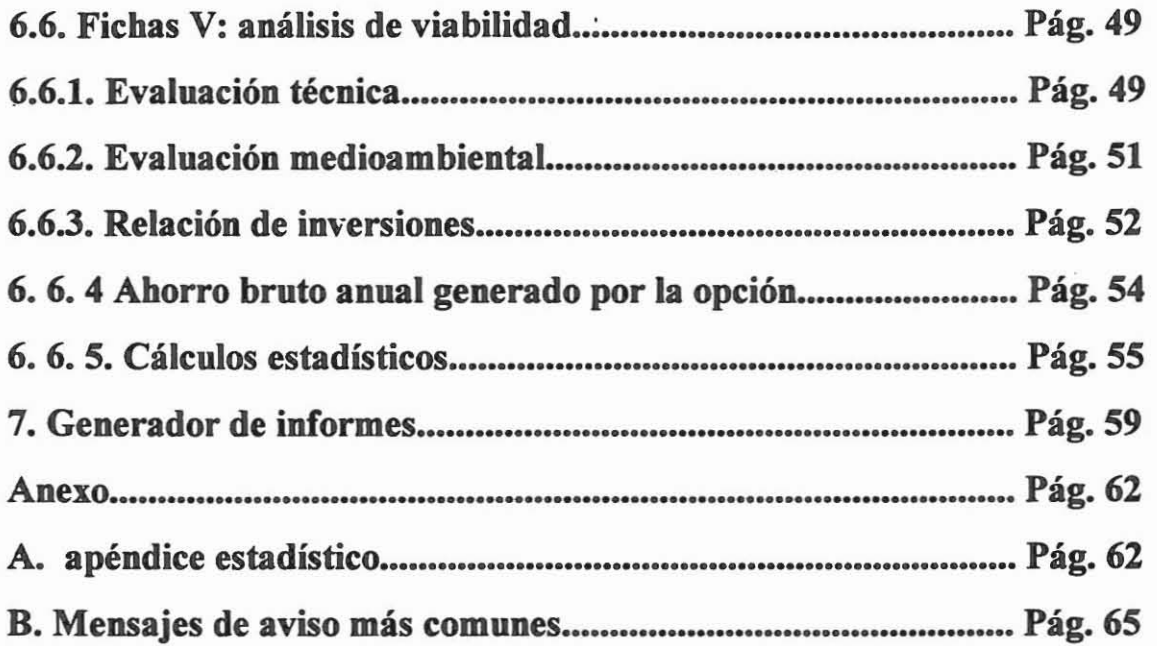

ý.

## *1. Conceptos generales sobre SIMER.*

## *1.1. ¿Qué es SIMER?*

A la vista de la aceptación obtenida por el Manual Media en el campo de la Industria en la minimización del impacto ambiental (E.I.A.), el presente proyecto se sitúa en la linea de complementar dicho prestigio. Por ello, se planteó la idea de la creación de un soporte informático para la automatización de los contenidos del Manual Media bajo las siguientes directrices de trabajo: (1) facilitar la comprensión de la metodología propuesta, (2) adaptar al máximo los procesos de trabajo a usuarios del manual y (3) aprovechar los beneficios que nos ofrecen las nuevas tecnologías informáticas. En suma, SIMER es un sistema informático fimciona1mente equivalente al Manual Media, preparado mediante la tecnología infonnática al entorno laboral facilitando el trabajo en este.

#### *1.2. Requerimientos minimos.*

Lo único que necesitará Ud. para acceder a SIMER es:

- 1. Un PC 486 o superior.
- 2. 4 Megabytes mínimas de memoria RAM.
- 3. 20 Megabytes libres en la memoria del disco duro.
- 4. Pantalla gráfica del tipo SVGA.
- 5. Una impresora para la presentación de informes en papel

#### *1.3. Instalación delsoftware.*

1. Inserte el disco 1 en la unidad A

2. Utilice el comando adecuado de su sistema operativo para ejecutar el programa de instalación (SETUP.EXE).

- SETUP.EXE, instala la versión de 16 bits de SIMER. Esta versión requiere Microsoft Windows 3.1. o posterior. También es instalable sobre plataformas Windows NT 3.5.1. y Windows  $95<sup>1</sup>$ .

3. Siga las instrucciones de instalación de la pantalla.

#### *1.4. Soporte técnico.*

 $\mathbf{I}$ 

Cualquier consulta técnica acerca del funcionamiento del programa SIMER, se puede solventar mediante un servicio electrónico de correo, en la siguiente dirección:

*E-mail:* Psdifu0@emduc1. sis.ucm.es

."

<sup>1</sup> En plataformas Windows 95, se observará una reducción de los contenidos gráficos de la pantalla debido a las variaciones pictográficas introducidas en este entorno.

--~

 $\Gamma$ 

## *2. Introducción al manejo del programa*

# *2.1. Area de trabajo*

La estructura del programa es modular, esto es, SIMER consta (1) de una pantalla principal, en la cual se irá decidiendo nuestra actuación, (2) las fichas de trabajo, (3) generador de informes, (4) gestión de archivos y (5) ayuda sobre el programa. Trabajándose en todas estas de una manera independiente pero a la vez gestionada por la pantalla principal.

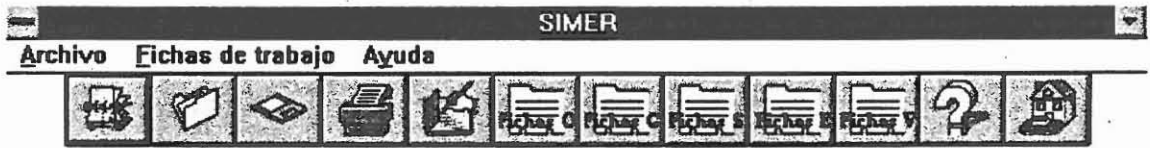

## *2.2. Menú de opciones*

Una de las maneras de acceder a los distintos componentes del programa, son los menús de opciones, podemos encontrarnos con este tipo de menús en la pantalla principal, en el módulo de dibujo y en la ayuda del programa.

Su manejo sigue las normas de navegación (apertura, cierre de ventanas, etc.) con las que se rige el entorno Windows y en estos se describe las fimciones que podemos llevar a cabo, por ejemplo, mediante la opción "Archivo" podemos acceder a gestiones de archivos tales como, grabar nuestros datos, cargar anteriores datos, etc.

SIMER

## *2.3. Menú gráfico.*

Otra fonna más intuitiva de conseguir realizar los cometidos del programa, es mediante los menús gráficos, es decir, mediante una representación visual "icónica" con la que se emulan las mismas tareas que los anteriores menús. La manera de actuar de estos menús, también se rige por las normas de Windows, esto es, mediante una pulsación del botón derecho del ratón.

A continuación se presenta por una parte la lista de iconos de la pantalla principal del programa junto con la fimción representada, y por otra la lista de iconos pertenecientes a las fichas, a sí como a otras partes específicas del programa.

## *2.3.1. Iconos de la pantalla principal*

Juevo documento.

·C.

Recupera un documento existente.

1~1 Guarda los cambios deldocumento actual en uso.'

Permite la actualización de los datos referidos a la ficha de trabajo de SIMER

Parte correspondiente a la descripción de la empresa y organización del equipo de trabajo (fichas 0-1 a 0-3).

.<br>... Parte correspondiente al inventario global (fichas G-1 a G-12).

Parte correspondiente a la selección de opciones (fichas S-1 a S-2).

Parte correspondiente al inventario específico (fichas E-1 a E-2).

Parte correspondiente al análisis de viabilidad (fichas V-1 a V-8).

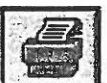

Presenta los datos, por pantalla y/o impresora, en formato de informe.

e

Ayuda sobre SIMER.

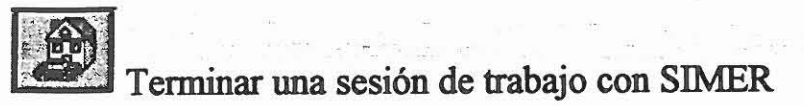

# *2.3.2. Iconos especlficos delprograma.*

四天 Sair

Regresa a ventanas de trabajo anteriores a la actual.

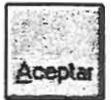

Aceptar Acepta lo referido a una acción u operación.

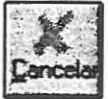

Cancela una acción u operación.

Actualiza los contenidos de una tabla de datos.

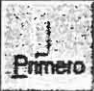

Primero] Posiciona en el primer registro de datos introducidos en una base de

datos

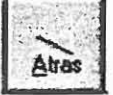

Atias Retrocede a un registro de datos anterior.

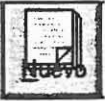

Permite añadir nuevos datos en una base de datos.

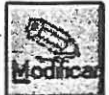

 $\mathbb{T}$ 

Permite la modificación de datos ya existentes.

 $\alpha$  $\frac{1}{2}$ 

Borra el registro actual de una base de datos.

Avanza a un registro de datos posterior.

ermite realizar los cálculos financieros.

Presenta una gráfica para el análisis final de las opciones.

## *2.4. Menús de* ayuda.

Desde cualquier parte del programa, podemos acceder al asistente de ayuda de SIMER, ya sea a través de menús de .opciones o mediante el icono representado por una interrogación.

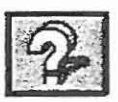

Una vez dentro de la ayuda podemos acceder a distintos temas acerca de el manejo del asistente de ayuda, temas puntuales sobre las distintas fichas, o mediante un índice general, movemos libremente· por los distintos contenidos del asistente.

#### *3. Componentes de trabajo.*

Para familiarizarnos con el programa conviene dar un repaso rápido a los distintos componentes que configuran el entorno de trabajo. En lineas generales, podemos encontrarnos con los siguientes elementos:

- Carpetas.
- Cajas de texto
- Listas desplegables
- Casillas de verificación
- Tablas de datos
- Mensajes varios

#### *3.1. Carpetas.*

e

Todas las fichas de trabajo que maneja el programa están representadas mediante un sistema de "carpeta- archivador", separadas unas de otras por "pestañas".

4. Cuantificación de costes | 5. Problemas Medioambientales Identificados | 6. Ponderación Cualitat 1. Descripción del Proceso | 2. Entradas y Salidas | 3. Caracterización de Emisiones y Residuos

El paso de una ficha a otra es bien sencillo, únicamente hay que seleccionar nuestro objetivo, representado mediante un titulo descriptivo en la pestaña de la carpeta, y pulsar el botón derecho del ratón, automáticamente pasamos a una nueva ficha de trabajo.

## *3.2. Cajas de texto.*

 $\mathbb{T}^{\bullet}$ 

Estos elementos los podemos encontrar en casi todas las fichas, sirven para introducir datos. Se puede acceder a estas, situando el puntero del ratón sobre esta o mediante la teclas "TAB", una vez situados, la caja de texto quedará seleccionada mediante un cambio de color, y es en este momento cuando ya se puede introducir, modificar o borrar los datos.

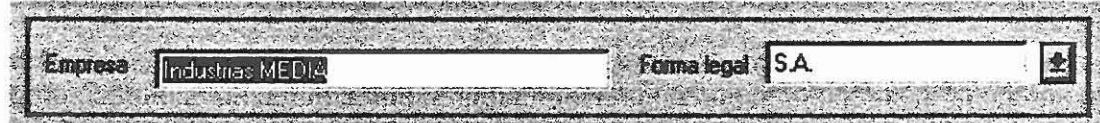

#### *3.3. Listas desplegables.*

..

Tienen dos funciones principales en el programa, por un lado permiten la selección de un datos contenido dentro de una lista de datos y por otro, mantienen un dialogo con el usuario a través de una serie de preguntas.

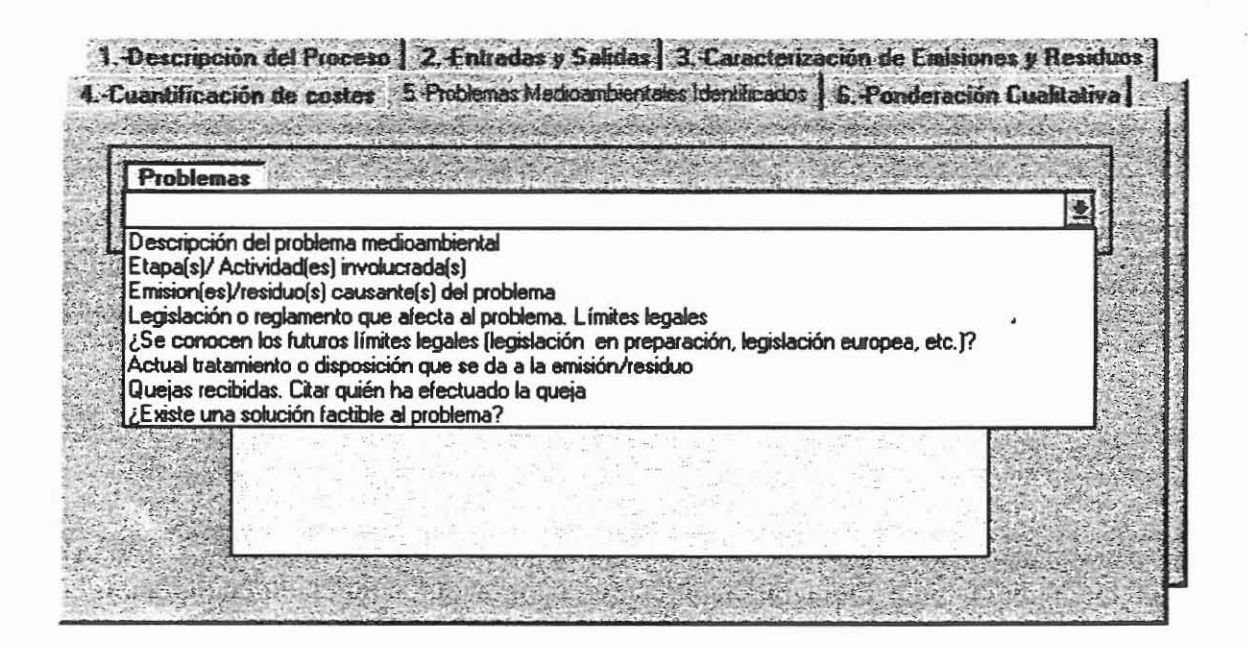

Veamos un ejemplo, en las fichas de trabajo encargadas de la identificación de problemas medioambientales (Fichas G-ll), aparece una lista desplegable situada encima de una caja de texto, para acceder a los contenidos de cada problema se deberá situar el ratón sobre el enunciado de interés y pulsar el botón izquierdo del ratón. De esta forma se abre una caja de texto justamente debajo que hace referencia al enunciado de la pregunta.

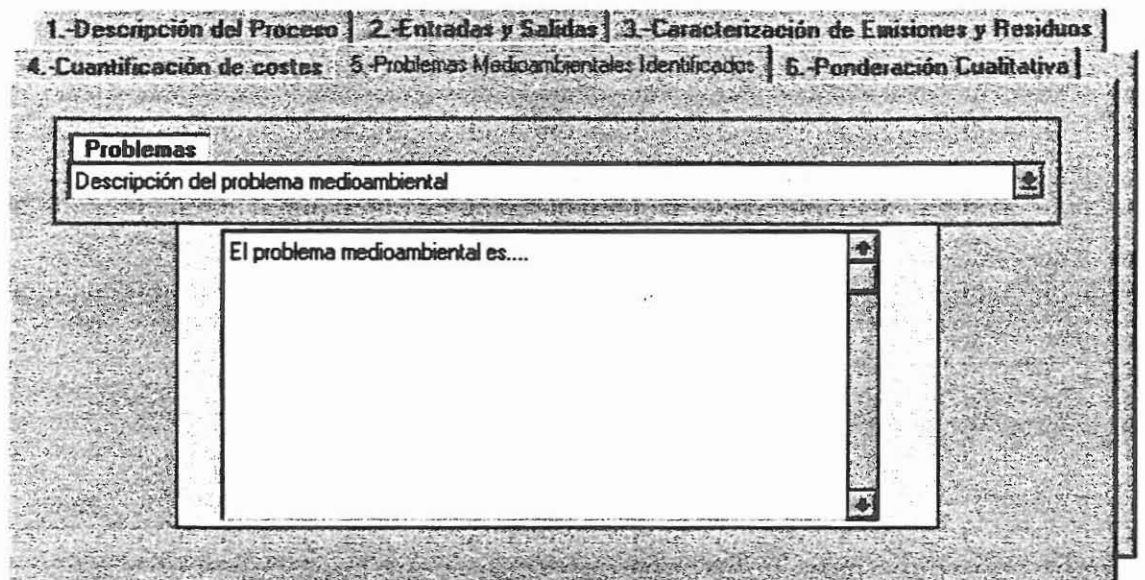

# *3.4. Botones de opciones.*

La misión de estos elementos es la de poder elegir una de un conjunto de opciones, de esta forma una vez seleccionada la opción se excluyen las anteriores.

**Entradas / Salidas C** Materia Primes Materies Securidarias C Materias Auxiliares C Productos Terminados C. Subproductos

L

r Lo.

## *3.5. Casillas de verificación.*

Al igual que los anteriores sirven para seleccionar opciones de un conjunto, pero a diferencia de estos, las casillas de verificación permiten la selección de una, varias o ninguna opción. Dicha selección se representa con una Cruz en aspa.

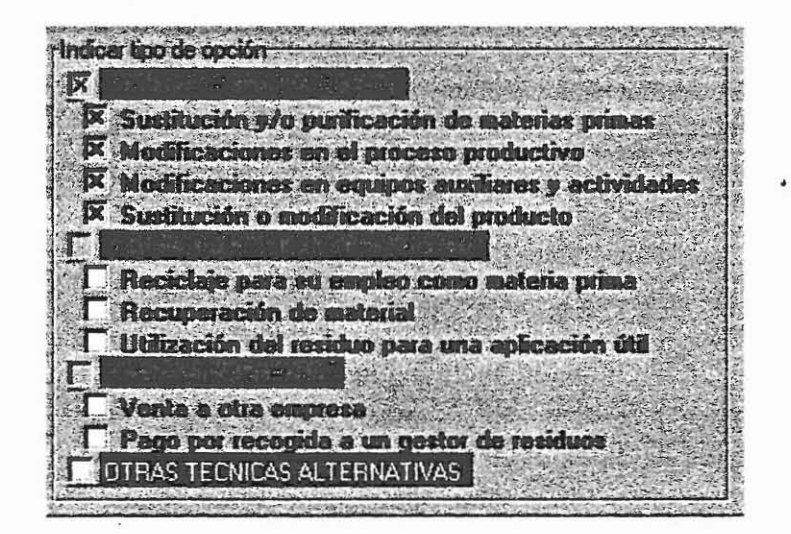

## *3.6. Tablas de datos.*

Otra forma de presentar la información en pantalla son las tablas de datos, la ventaja que presentan es la de poder agrupar simultáneamente una colección de datos en formato de filas y colwnnas.

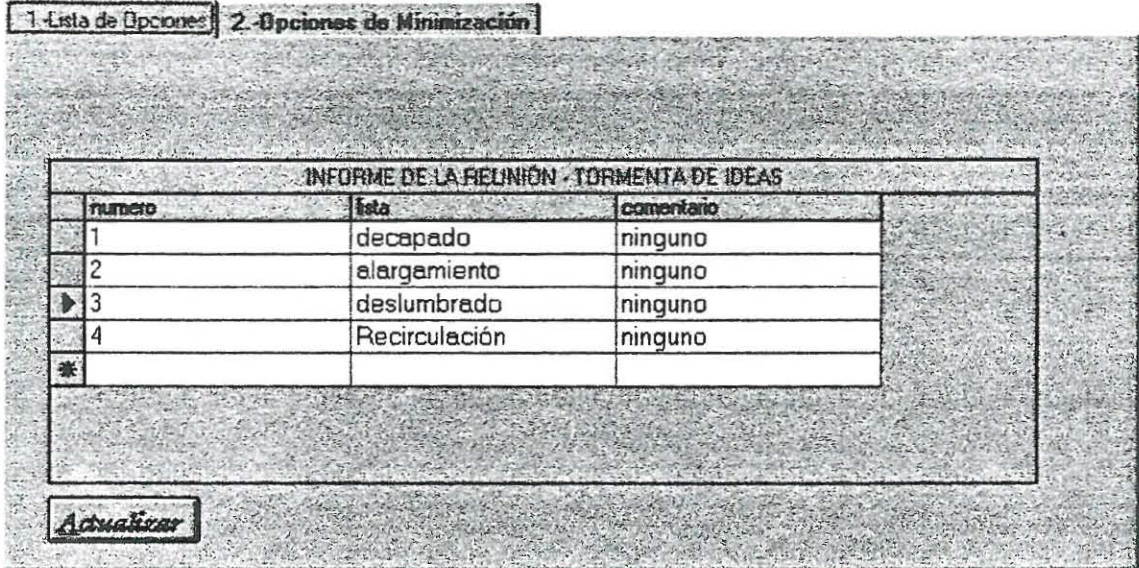

.. Su funcionamiento es similar al de las cajas de texto. Como en estas la selección de un campo responde a la posición del ratón y del mismo modo, dicha selección aparece indicada mediante un cambio de color del campo acompañado en este caso de un indicador visual de posición. $\Box$ 

Tras la selección del campo deseado se puede modificar un contenido o borrarlo. Para añadir un nuevo dato hay que situar el puntero del ratón en la casilla indicada mediante un asterisco e introducir el dato deseado.

Automáticamente nuestra posición aparecerá acompañada de un icono representando un lápiz  $\Box$ , el cual indica que estamos trabajando en el modo "añadir datos".

Después de realizar una acción de añadido, modificado o borrado de datos debemos actualizar la tabla de los datos, para ello se dispone de un botón que realiza esta fimción situado justamente debajo de la tabla de datos. Actualizar

Otra característica importante de las tablas de datos hace referencia a la redimensionalidad de filas y columnas de la tabla, esto permite al usuario una mayor flexibilidad y comodidad a la hora de trabajar con datos. Para cambiar las dimensiones de una fila o de una columna, únicamente hay que situar el puntero del ratón en la linea separadora de la fila o columna elegida (nuestro puntero es ahora dos flechas con sentido contrario), y arrastrar la linea de separación hasta la posición deseada a la vez que mantenemos pulsado el botón izquierdo del ratón.

**[** 

#### 3. 7. *Mensajes varios.*

En ocasiones, dentro del programa podemos encontramos con diversos mensajes o avisos tales casos están referidos a la posibilidad de aceptar o rechazar una acción que se está llevando acabo dentro del programa.

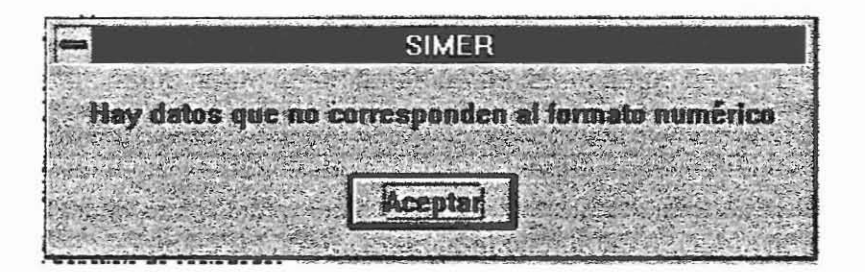

# *4. Trabajando con SIMER: primeros pasos delproceso.*

#### *4.1. Construir una base de datos.*

La primera vez que trabajemos con el programa no dispondremos de ningún dato, en esta ocasión, o cuando queramos iniciar un análisis con nuevos datos debemos seleccionar la opción de "Nuevo".

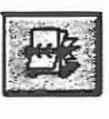

Por defecto SIMER introduce una base de datos cargada con un ejemplo de datos ficticios, que a modo de guía nos ayudará a una mayor comprensión de los contenidos de las fichas de trabajo.

# *43. Recuperar datos.*

De igual forma es posible recuperar datos ya existentes de una sesión anterior, en este caso, debemos utilizar el botón de "abrir"

 $\mathcal{A}$ 

con el cual podremos indicar el "camino-origen" de nuestros datos.

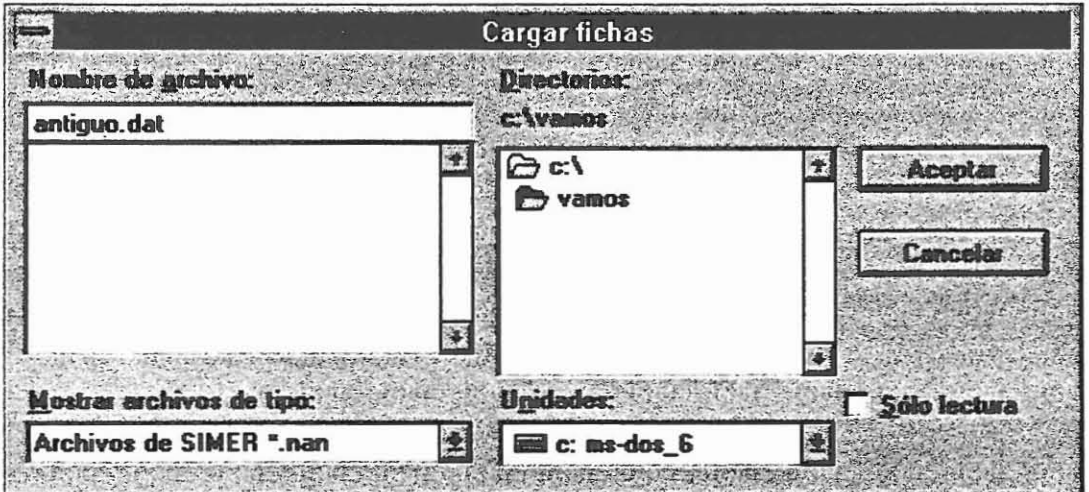

 $\ddot{\phantom{0}}$ 

## *4.4. Terminar una sesión de trabajo con SIMER.*

Una vez acabado nuestro trabajo podemos abandonar el programa mediante el menú "Terminar"

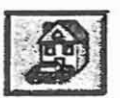

A lo que el programa comprobará la certeza de nuestra decisión con el siguiente mensaje:

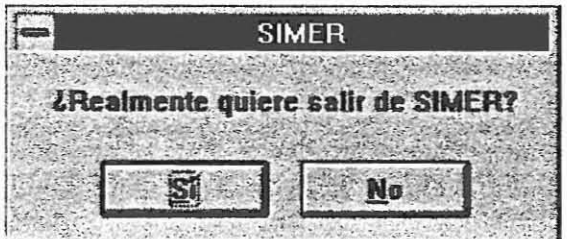

Es en este momento cuando debemos de aseguramos de que los datos actuales con los que estamos trabajando han sido salvados para posteriores sesiones de trabajo.

-',

*5. Acciones referidas a los datos: añadir, modificar y borrar.*

### *5.1. Posición "lectura" de la base de datos.*

La parte común del trabajo en las distintas fichas del programa, son el funcionanúento de las bases de datos, es decir, en todas las fichas nos encontraremos frente a un menú gráfico como el siguiente:

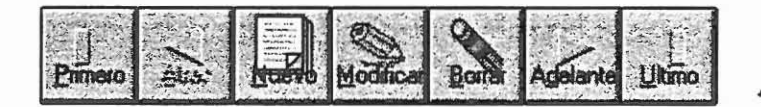

Este menú es un indicador de que la base de datos actual está disponible para actuar, permitiendo añadir, modificar o borrar datos.

Para realizar cualquiera de estas acciones debemos utilizar los botones correspondientes. En este estado se dice, la base de datos esta en una situación de "lectura" es decir, únicamente presenta los datos contenidos y permite el movimiento (avance o retroceso) de los mismos.

*5.2. Posición "escritura" de la base de datos.*

Mediante la pulsación de cualquiera de los botones de "Nuevo", "Modificar" o "Borrar", la base de datos pasa a estar en " modo de escritura".

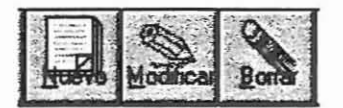

Dicho estado se presenta acompañado del siguiente menú de opciones:

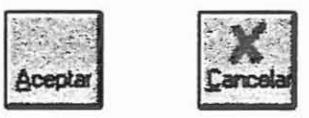

y es en este momento, cuando podemos realizar las acciones de escritura (añadir, modificar y/o borrar) en los distintos campos o contenidos de sobre la base de datos. Permitiéndose la aceptación o recházo de estas últimas mediante los anteriores botones presentados.

D

## *5.3. Actualización de datos.*

En las únicas bases de datos en las que no encontraremos los anteriores menús, son aquellas que vengan representadas en tablas de datos.

En estas, el procedimiento de actualización de los datos sigue el proceso que se describió en el apartado correspondiente al componente "tabla de datos" de este manual.

ţ

*6. Lasfichas y su organización.*

La metodología de trabajo que se sigue con el programa es idéntica a la propuesta por el Manual Media, bajo esta óptica, el trabajo con el programa se organiza de la siguiente forma:

26

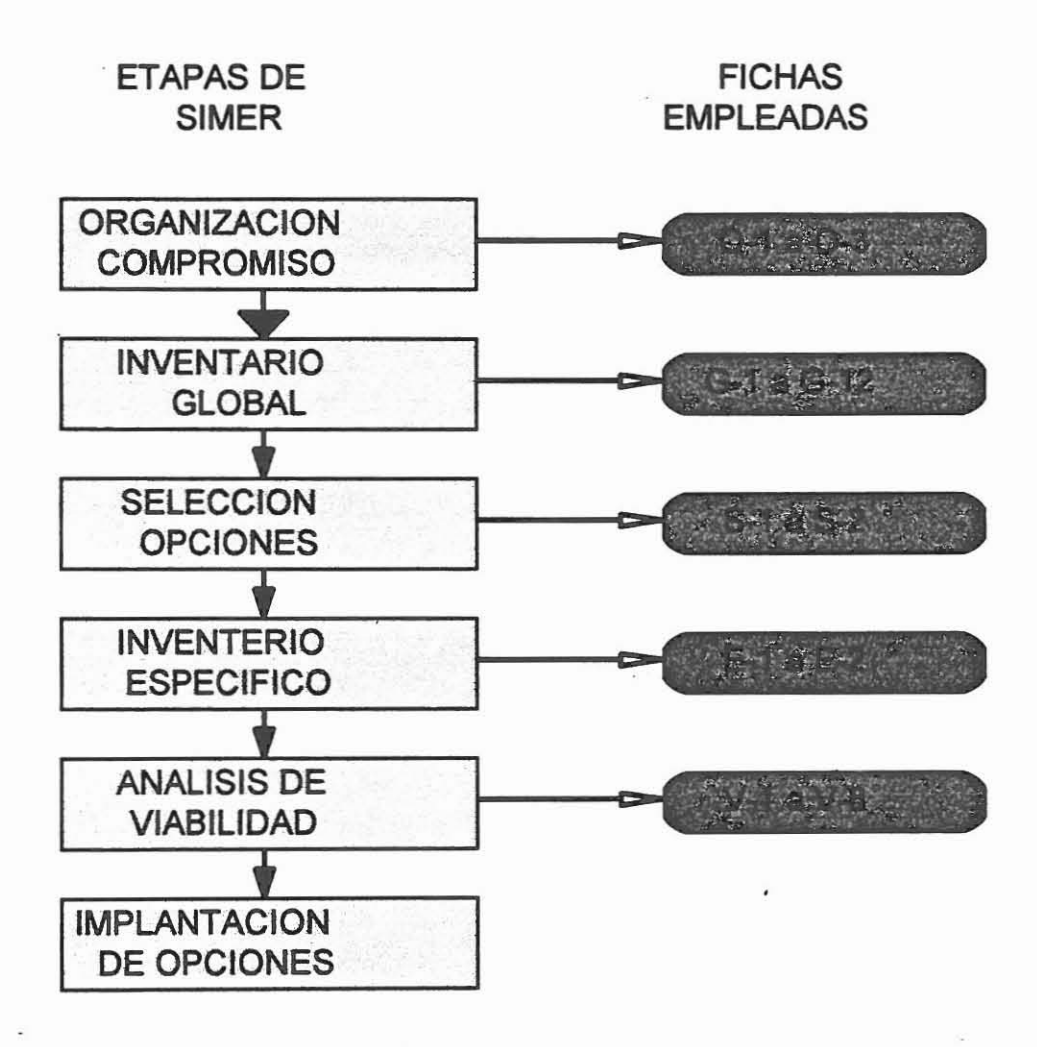

## *6.1. Ficha de trabajo.*

La ficha de trabajo hace referencia a la información que encabezará los informes:

- Nombre de la empresa

- Fecha de la aplicación de SIMER
- El sector al que pertenece la empresa
- y los datos referidos a la persona que a aplicado el programa

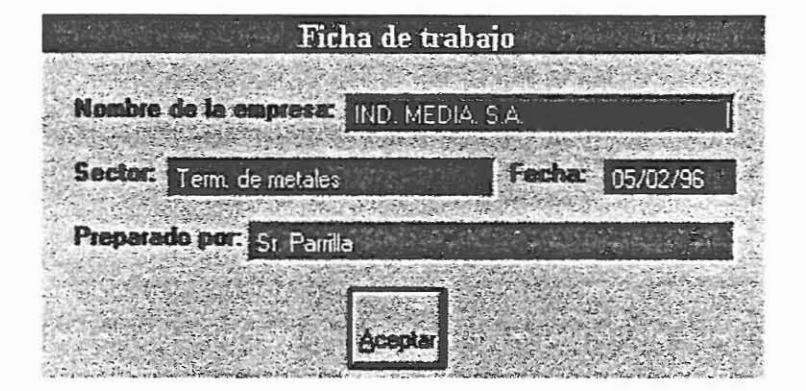

Esta información, aparece al principio de todo el proceso, es decir, justamente después de crear una nueva base de datos. Pero también puede ser modificada a lo largo del transcurso del proceso de trabajo mediante el siguiente botón:

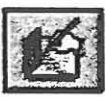

*6.2. Fichas O: Descripción de la empresa* y *organización del equipo de trabajo*

Las fichas 0, están organizadas en tres carpetas cada una de estas se encargará de la especificación de:

- Los datos generales de la empresa

- Los datos generales de la parte afectada por el proyecto

- Composición del equipo de trabajo reflejado mediante las funciones y horas-hombre disponibles de los miembros del equipo.

En estas fichas se especificarán<sup>2</sup> los datos generales y de la parte afectada por el proyecto

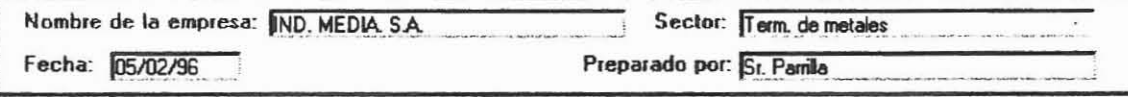

#### DATOS GENERALES DE LA EMPRESA

1. Dates de la Empresa | 2. Datos de la Parte Alectada | 3. Descripción del Equipo de Trabajo | Tangers crossing 2010年4月

r e

<sup>2</sup> Los datos referidos a diagramas y organigramas de la empresa, deben de ser tratados de forma independiente al manejo del programa mediante alguna herramienta de dibujo ya existente en el mercado (por ej, Power Point, Paintbrush, Corel Draw, ele.).

# *6.2.1. Datos generales de la empresa.*

Hacen referencia a información del tipo:

- Nombre de la empresa
- Denominación legal por la que se inscribe la empresa (S.A., S.L., etc.)
- Localización de la empresa
- Número de empleados y directivos
- Facturación anual.

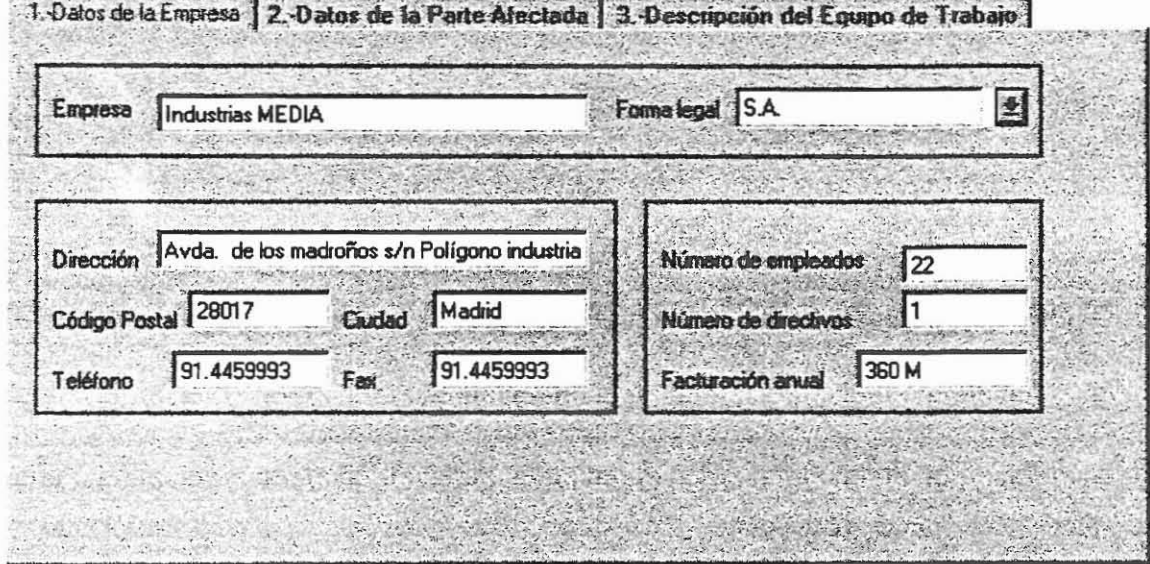

r

# *6.2.3. Composición del equipo de trabajo:funciones y horas- hombre disponibles de los miembros del equipo.*

El funcionamiento de esta ficha es a través de una tabla de datos. La infonnación contenida hace referencia a:

- Las fimciones realizadas por el equipo de trabajo
- El nombre de los componentes de este
- El departamento al que pertenecen

-....

- Un número de teléfono para su contacto
- El número de horas semanales de trabajo

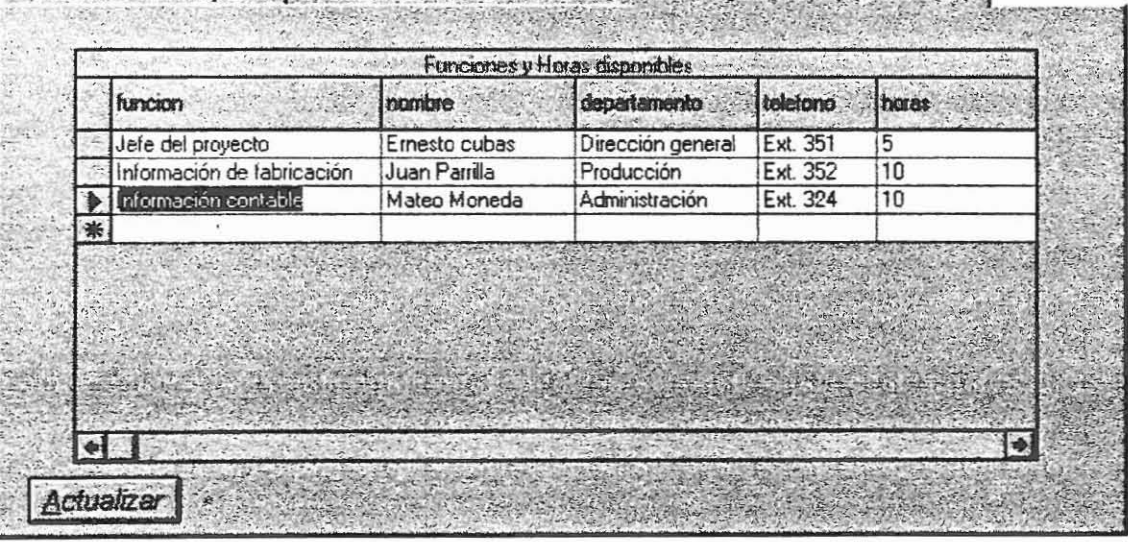

1. Datos de la Empresa | 2. Datos de la Parte Afectada 3. Descripción del Equipo de Trabajo

## *6.3. Fichas G: Inventario global de trabajo.*

La organización de las fichas G sigue la siguiente estructura:

- Descripción del proceso
- Entradas y salidas

-.

- Caracterización de emisiones y residuos
- Cuantificación de costes
- Problemas medioambientales identificados
- Ponderación cualitativa de emisiones/residuos.

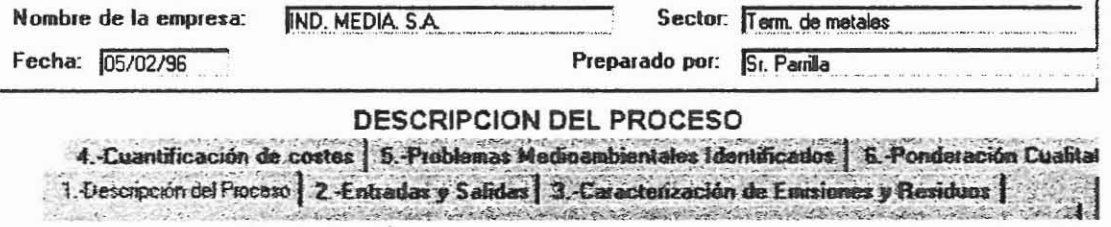

6.3.1. Descripción del proceso.

Se refiere a la explicación total del proceso, dividido en etapas previamente definidas.

Su manejo corresponde al funcionamiento general de las bases de datos descritas en apartados anteriores del manual.

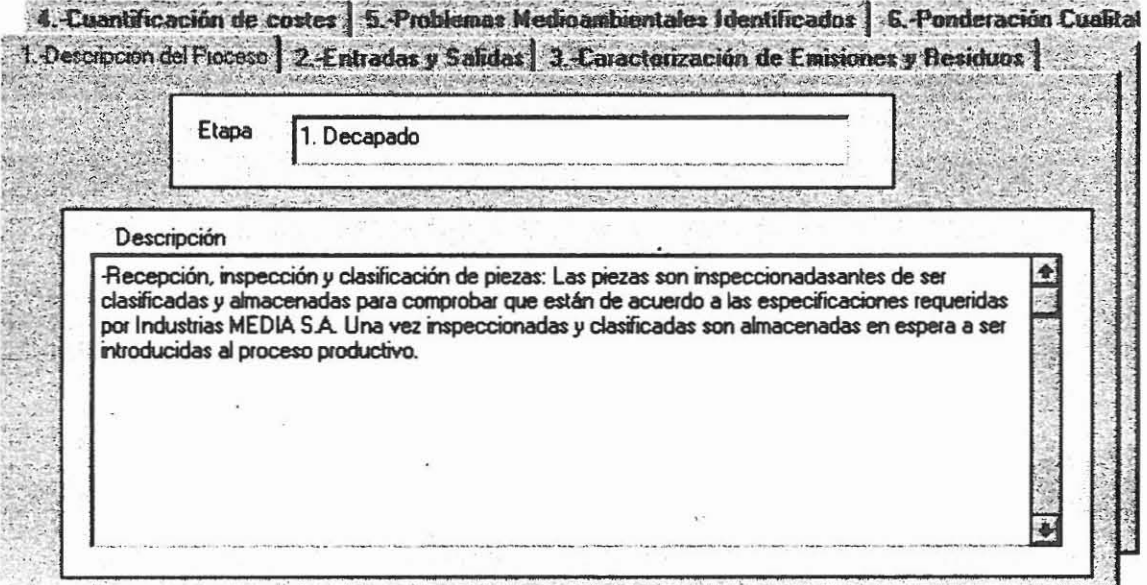

r I  $\frac{1}{k}$ 

## *6.3.2. Entradas* y *salidas.*

En esta ficha se recoge información común procedente de 5 fichas distintas:

- Relación de materias primas

- Relación de materias secundarias

- Relación de materias auxiliares

- Relación de productos terminados

- Relación de subproductos

П

La selección de las fichas con la que se va a trabajar (dentro de la carpeta de "entradas y salidas"), se realiza mediante botones de opción.

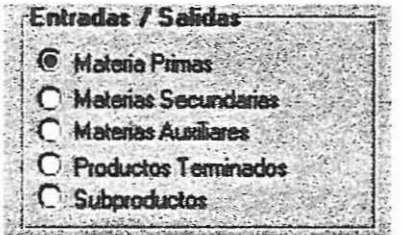

La información a la que se refiere cada una de las fichas es la siguiente:

- Nombre de la materia prima, secundaria, producto terminado o subproducto, según proceda.

- Número con el que lo describimos según en el código utilizado por el Manual Media (ej. materia prima (MI, M2...), Materia secundaria S2...), etc.) (SI,
- Etapa/actividad donde se genera.
- Estado fisico
- Principales componentes en porcentaje
- Componentes indeseados
- Cantidad anual generada
- Coste anual que supone para la empresa

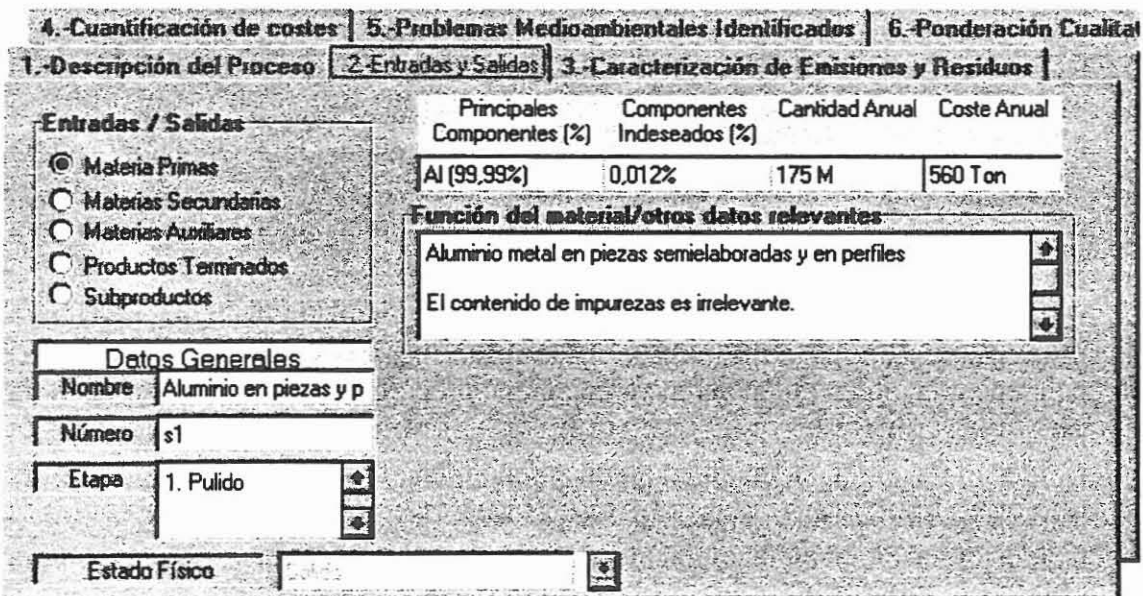

#### *6.3.3. Caracterización de emisiones* y *residuos.*

En esta ficha se combinan dos tipos de controles, por una parte las cajas de texto, las cuales ya han sido comentadas. Y por otra, una lista desplegable que a modo de preguntas mantiene un dialogo con el usuario.

La información contenida en esta carpeta se refiere a:

- Nombre de las emisiones/residuos
- Número con el que las definirnos
- Etapa/actividad en la que se genera
- Clase de emisión/residuo (ej. Industrial, urbano, etc.)
- Componentes útiles especificados en porcentajes
- Componentes indeseados
- Cantidad anual que se genera
- Descripción de cuando, corno y porqué se genera
- Aislamiento de la emisión/residuo
- Tipo de tratamiento que recibe
- Frecuencia con que se evacua
- De que forma se evacua
- Normativa y/o legislación vigente relativa a la emisión/residuo
- Problemática que genera la emisión/residuo
- Otros datos relevantes de la emisión/residuo
- Tipo de tratamiento comprobado para este tipo de emisión/residuo

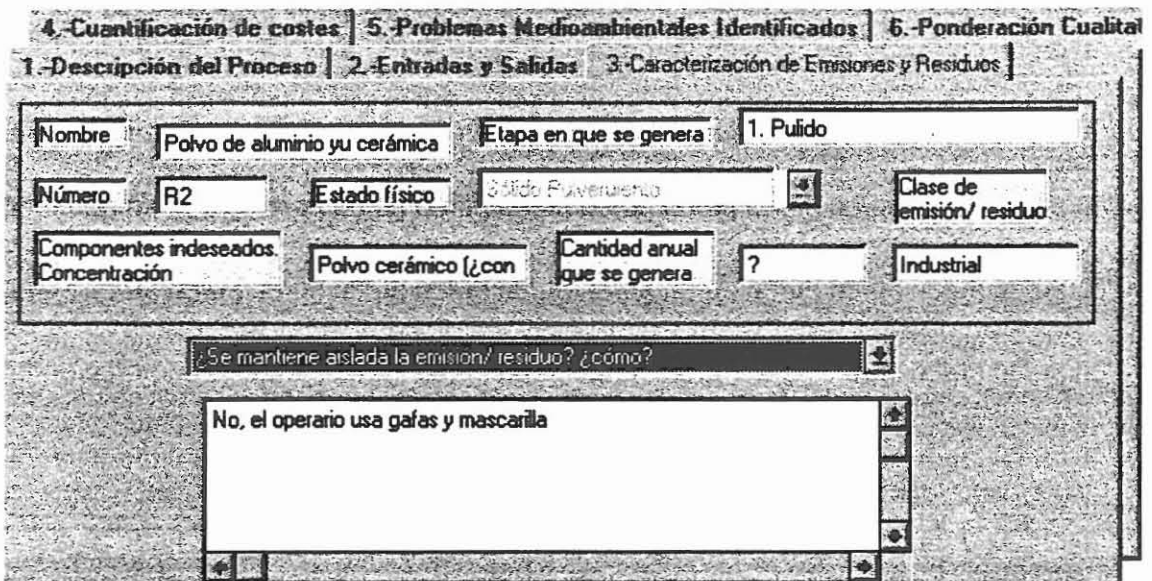

..

l

 $6.3.4.$  *Cuantificación de costes.* 

La fimción de esta ficha es la de ponderar el coste que supone para la empresa la emisión/residuo. Para ello, se introducen una serie de conceptos a estimar reflejados en cantidades anuales y en coste por unidad $3$ .

El coste anual de la emisión/residuo se obtiene a partir de la fórmula:

COSTE ANUAL = CANTIDAD ANUAL x COSTE UNITARIO.

A continuación se presenta una lista, con los conceptos a cuantificar, junto con las fórmulas para el cálculo de los correspondientes totales:

- l. Conswno de materias primas en el residuo
- 2. Conswno de materias secundarias en el residuo
- 3. Conswno de' materias auxiliares en el residuo
- 4. Consumo de horas/hombre de producción

Total de consumo de materiales y mano de obra =  $\sum$  Cantidad anual x Coste unitario

<sup>3</sup> Se debe tener en cuenta el tipo de unidades con que se trabaja (ej. metros cúbicos x pesetas/litros).

5. Recogida interna

6. Almacenamiento

7. Tratamiento en las instalaciones

8. Embalaje

9. Transporte

10. Tratamiento externo/coste de retirada del residuo

11. Canon de vertidos

12. Otros vertidos

Total de costes de eliminación =  $\sum$  Cantidad anual x Coste unitario

Total de costes derivados de la eliminación/residuo = Total de consumo de materiales y mano de obra + total de costes de eliminación

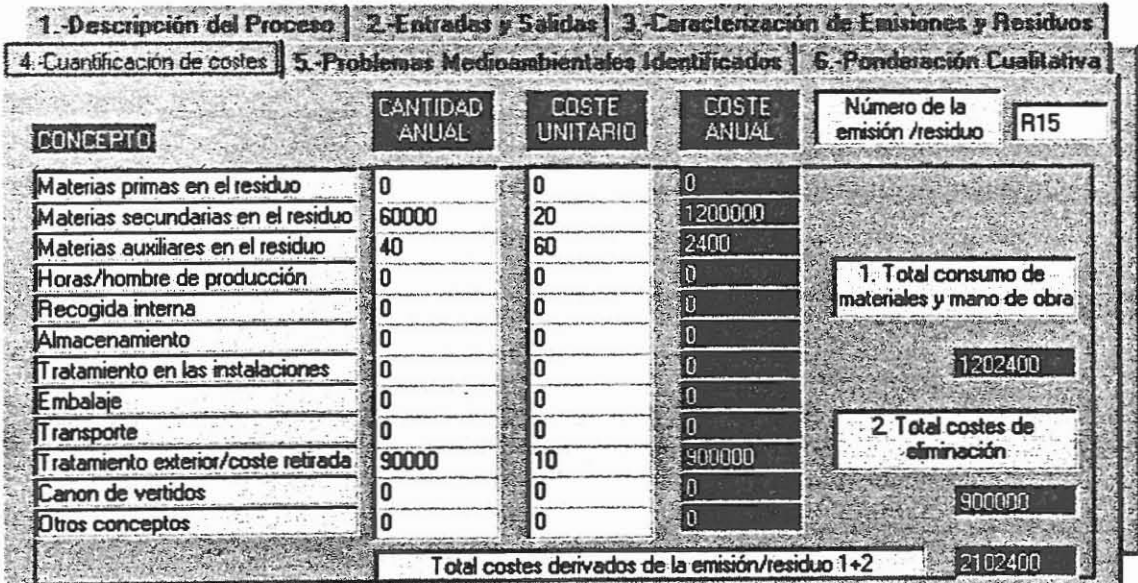

## *6.3.5. Problemas medioambientales identificados*

En este caso se trata de una lista desplegable que contiene los siguientes enunciados:

- Descripción del problema medioambiental
- Etapas/actividades involucradas
- Emisiones/residuos causantes del problema
- Legislación o reglamento que afecta al problema, es decir, los límites legales.
- Futuros límites legales (por ej. Legislación en preparación, legislación europea, etc.).
- Actual tratamiento o disposición que se da a la emisión/residuo
- Quejas recibidas
- Existencia de soluciones factibles al problema

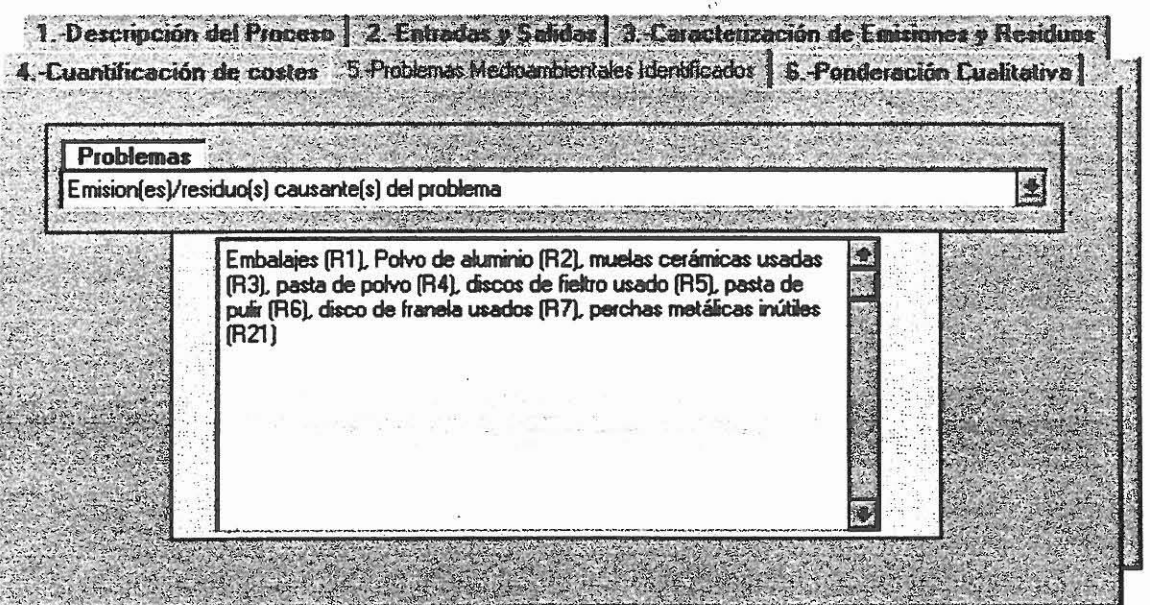

 $\mathbf{r}$ 

Г

E

#### *6.3.6. Ponderación cualitativa de emisiones/residuos*

El cometido es la ponderación de la importancia que para la empresa supone las distintas emisiones/residuos desde el punto de vista de aspectos comúnmente denominados intangibles.

Para completar la información referida a la ponderación debemos seguir los siguientes pasos:

(1) asignar el peso específico de nuestro criterio de ponderación, referido a aspectos intangibles del tipo:

- Cumplimentación de la legislación
- Riesgo medioambiental
- Riesgos de seguridad (por ej. Tóxicos, inflamables, etc.).
- Imagen de la empresa
- Oportunidades de prevención
- Posible recuperación de materiales

La asignación de los distintos pesos se hace desde una escala de 1 a 10 puntos, donde 1 punto corresponde a muy poco importante y 10 a muy importante.

(2) Puntuar la emisión/residuo de acuerdo al "grado" en que este afecta a cada aspecto intangible.

La escala de puntuaciones en este caso varia de 1 a 5 puntos, donde 1 punto significa que la emisión/residuo afecto poco o nada al aspecto referido y 5 puntos que dicho emisión/residuo afecta por entero a dicho aspecto.

Los resultados de la ponderación de los criterios y del grado de afectación se representan en la colunma (PxG) cuyo resultado viene dado por la multiplicación del criterio y el grado de afectación.

De igual forma se presenta un total resultado de la suma de todos los criterio s ponderados por los grados de afectación de cada una de los aspectos intangibles, de tal forma que se posibilitan las comparaciones globales entre distintas emisiones/residuos puntuadas con iguales criterios (por ejemplo, R2 con un total de 302 puntos frente a **R1** con un total de 120 puntos).

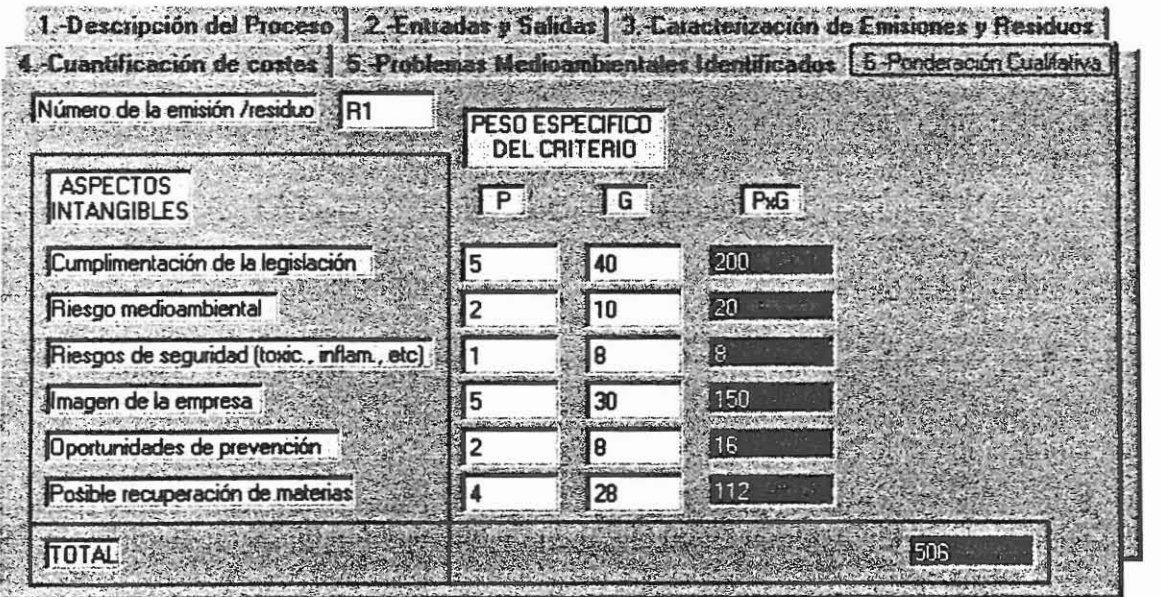

, •

[

r ,

 $\overline{\phantom{a}}$ 

مأ

#### *6.4. Fichas S: Selección de opciones.*

# *6.4.1. Relación de opciones de minimización: informe de la reunión "tormenta de ideas"*

Se trata de llevar a cabo la técnica Brainstorming (tormenta de ideas) referida a las opciones de minimización tratadas anteriormente.<sup>4</sup>

Para ello, se dispone de una tabla de datos, dividida en tres columnas. La primera, hace referencia al número de opción con la que estamos trabajando actualmente, la segunda colunma, se refiere a la lista de opciones sugeridas para cada opción concreta, y por último la tercera, se refiere a un comentario de la opción.

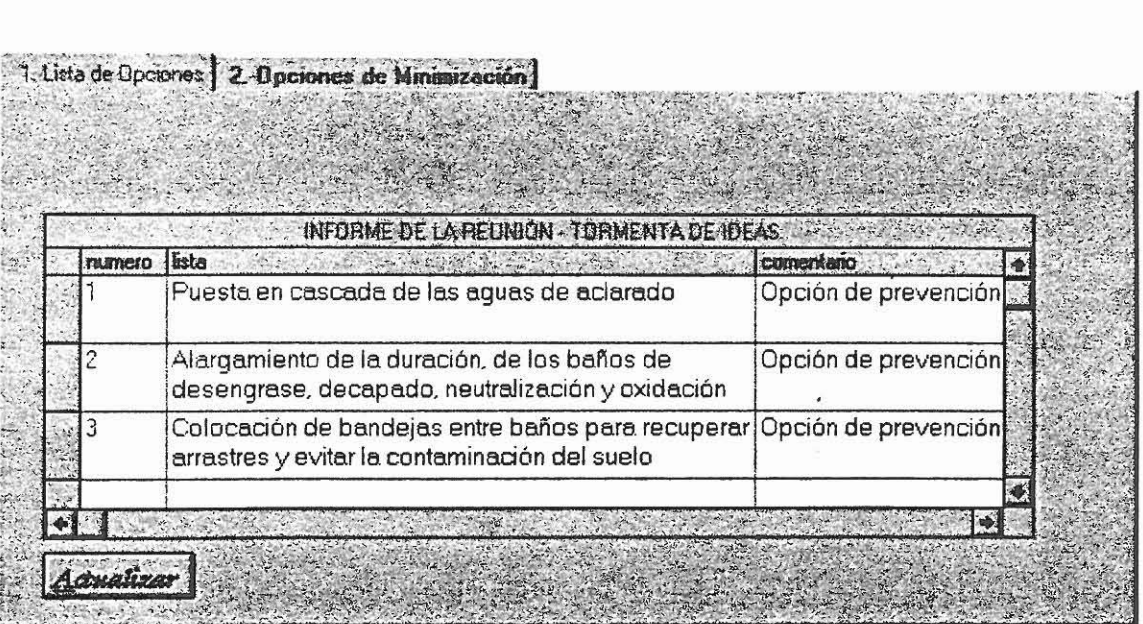

•Recuerdesé que lo más importante de esta técnica es la generación de máximo número de ideas.

r L

#### *6.4.2. Descripción de las opciones de minimización*

En esta ficha, por una parte tenemos un conjunto de información contenida en cajas de texto referida a:

- Número de la opción

- La etapa/actividad implicada del proceso

- Una breve descripción de la opción

- La influencia de la opción elegida sobre las emisiones/residuos

- La influencia sobre las materias primas, materias secundarias y materias auxiliares del proceso.

- La influencia sobre los productos y subproductos.

Por otra, la información referida al tipo de técnica utilizada con la opción.

A la cual se accede a través de una casilla de verificación con el contenido de las técnicas:

- Reducción en la fuente mediante sustitución y/o purificación de materias primas

- Reducción en la fuente mediante modificaciones en el proceso productivo

- Reducción en la fuente mediante modificaciones en equipos auxiliares y actividades complementarias

- Reducción en la fuente mediante sustitución o modificación del producto

- Reciclaje en el emplazamiento para su empleo como materia prima

- Reciclaje en el emplazamiento para recuperación de material

L

r ,

r L

E

- Reciclaje en el emplazamiento para utilización del residuo para una aplicación útil
- Reciclaje externo para venta a otra empresa
- Reciclaje externo para pagos por recogida a un gestor de residuos
- Otras alternativas

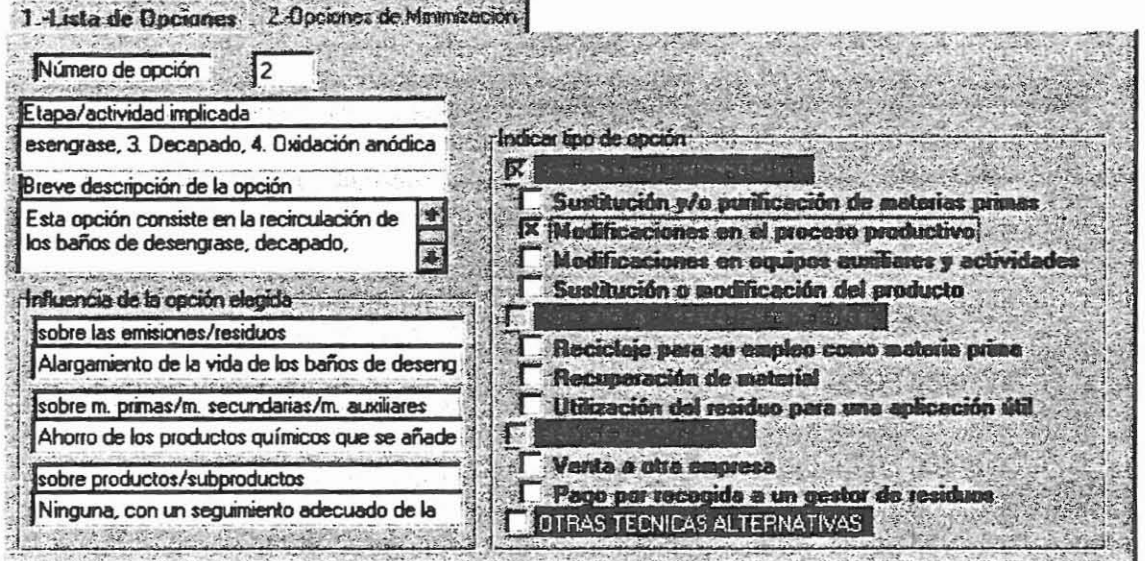

:.

r l

 $\overline{\mathbb{L}}$ 

 $\overline{\Gamma}$ 

## *6.5. Fichas E: Inventario especifico*

## *6.5.1. Datos concretos de la opción*

1. Dator conceito - 2. Dator descriptivos - 3. Jaforno de la conción.

El cometido es recoger información sobre cuestiones y preguntas, a sí como de soluciones factibles, a las opciones de minimización generadas.

Para ello, debemos introducir la información en una tabla de datos con dos columnas, una referida a las preguntas y la otra referida a las respuestas.

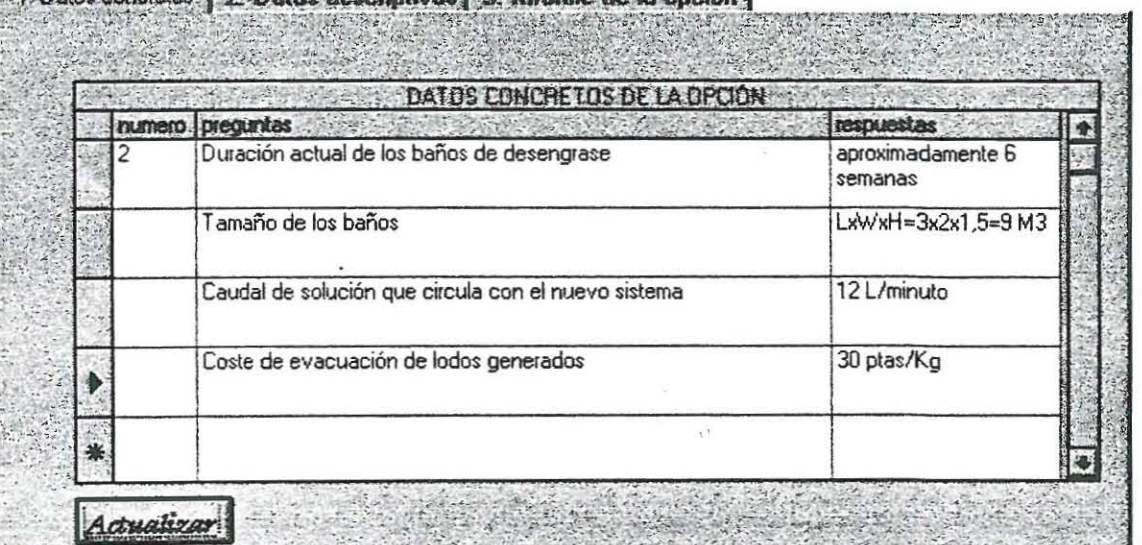

L

r '-

## *6.5.3. Informe general de la opción.*

En base a la infonnación recogida, mediante anteriores fichas, el paso siguiente es el de recoger infonnación a cerca de la factibilidad de las opciones. Es decir, a modo de informe general recopilamos infonnación del tipo:

- Emisiones/residuos afectados por la opción
- Técnicas de minimización utilizadas
- Informe general de la opción

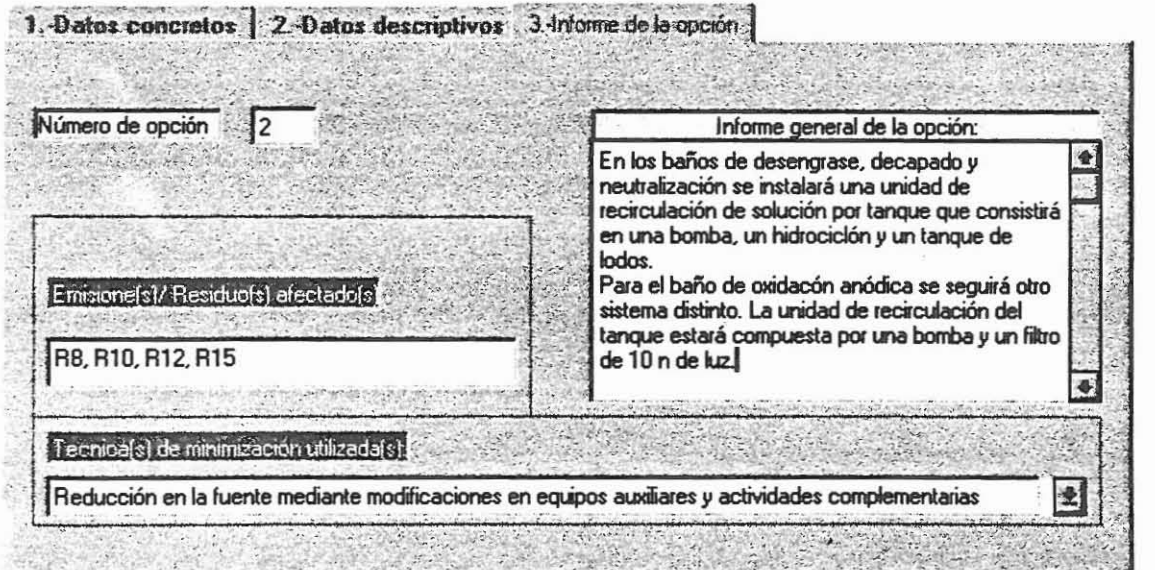

L

*r*,

r-'-

Г

## *6..6. Fichas V: análisis de viabilidad.*

El análisis de la viabilidad de la opción/es estudiada/s puede se puede dividir en tres bloques fundamentales: (1) evaluación técnica y medioambiental de la opción, (2) análisis de rentabilidad que comprende tres fichas (relación de inversiones, ahorro bruto anual y estimaciones estadístico-financieras) y (3) análisis final de la implantación de la opción resultado de las evaluaciones técnico-medioambiental-financiera.

#### *6.6.1. Evaluación técnica.*

Se trata de llevar una relación de los trabajos, equipos y otros aspectos técnicos que la implantación de la opción lleva parejos, con el objetivo de poder evaluar económicamente los mismos en posteriores fichas, para ello se tienen en cuenta los siguientes criterios:

- Especificación de la parte afectada por la implantación de la opción, la preparación del lugar que se debe llevar a cabo, y el tipo de servicios que se van a necesitar para la implantación (agua, aire comprimido, electricidad, gas inerte, etc.).

- Especificación de la necesidad de instalaciones adicionales en la implantación, que no estén disponibles en el emplazamiento, detallando de qué· tipo de instalaciones se trata (nuevos laboratorios, almacenes, silos, etc.).

- Requerimientos en la implantación de nuevo personal o formación extra del actual

- Evaluación del tiempo que deberá pennanecer parada la línea afectada por la implantación de la opción debido a cambios en la misma durante la instalación de nuevos equipos.

- Definición de la implantación de nuevos procedimientos y normas de producción

- Hacer una relación detallada de aquello que se va a necesitar para la implantación de la opción (adjuntando catalogo de proveedores, especificaciones técnicas, etc.).

- En el caso de cambios en las materias primas consunúdas y/o producto terminado, elaborar las nuevas especificaciones de los mismos

- Relatar otra información técnica relativa a la opción.

#### 4. Ahorro bruto anual 5. Rentabilidad

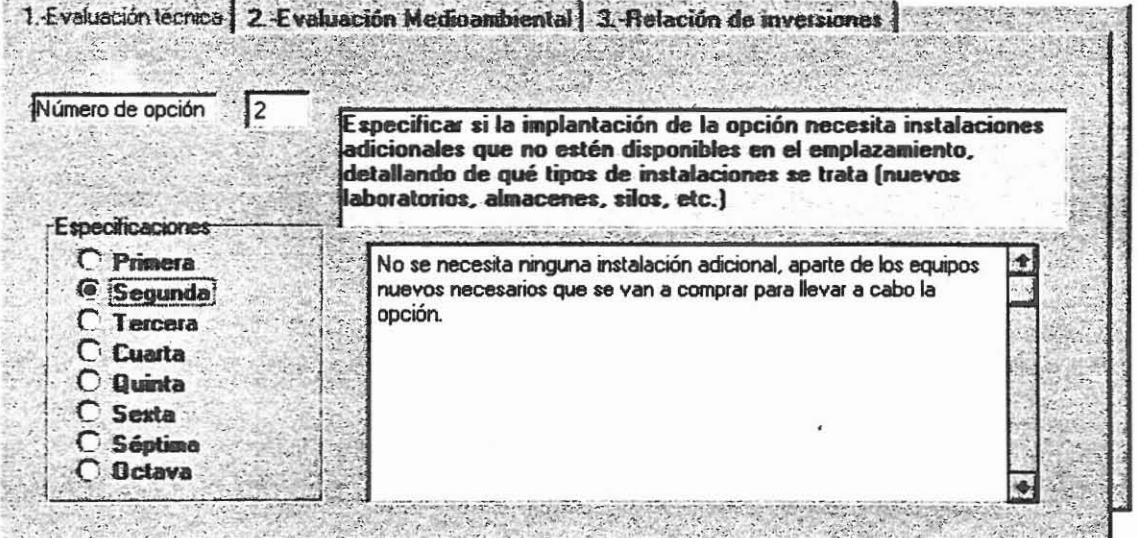

,

#### 6.6.2. *Evaluación medioambiental*

Esta ficha debe ser completada pensando en las fichas correspondientes al análisis de rentabilidad, en este sentido cuando sea posible, se tratará de definir los parámetros capaces de permitir la cuantificación económica de los beneficios medioambientales derivados de la opción, para ello, (1) elaborar un informe de los beneficios y los efectos negativos medioambientales que se derivan de la implantación de la opción y (2) elaborar un informe de los beneficios intangibles

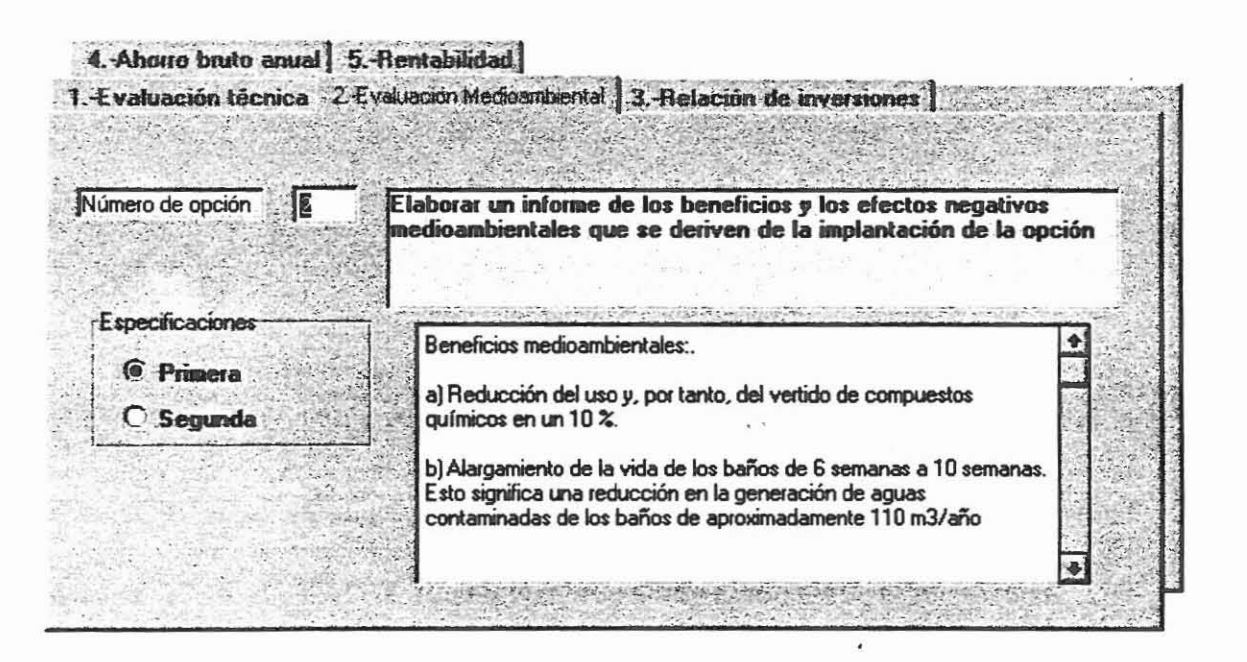

r L.

[ t

;.

## *6.6.3. Relación de inversiones*

La estimación de la inversión total requerida conlleva la cuantificación de las siguiente relación de elementos:

- La compra de equipos

- Los materiales y preparación del lugar (emplazamiento)

- La conexión con servicios públicos

- Las instalaciones adicionales

- La construcción e instalación

- Lo referente a ingeniería y consultoras

- La puesta en marcha, incluyendo entrenamiento y química previa

- Licencias

- Imprevistos

- Capital de explotación y subvenciones obtenidas

Del mismo modo, se deje abierta la posibilidad de incluir nuevos criterios de cuantificación específicos a cada situación concreta de la empresa.

•

r ; L

El programa calcula por una parte, el subtotal referido al coste de cada elemento concreto, y por otra, el total de los costes del proyecto/inversión fija, la inversión total requerida y el capital invertido total.

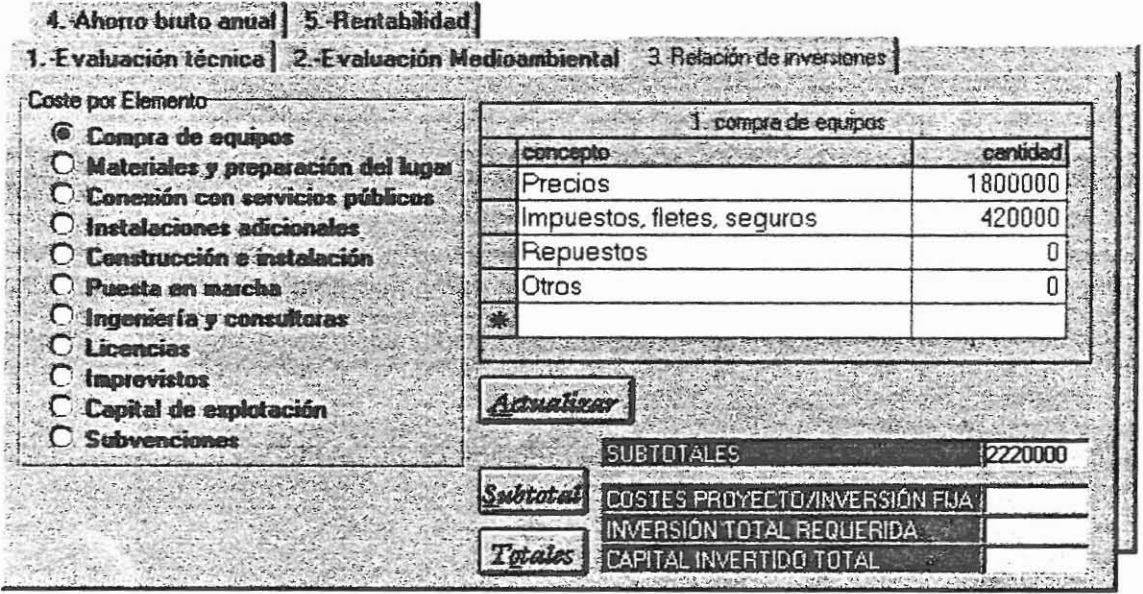

L

,- L

 $\Gamma$ 

 $\overline{\Gamma}$ 

 $\overline{a}$ 

 $\frac{1}{2}$ 

## 6. 6. 4 *Ahorro bruto anual generado por la opción*

Para el cálculo del ahorro bruto anual generado en gastos de operación se tienen en cuenta los siguientes conceptos:

- Disminución de costes por tratamiento/eliminación

- Disminución de costes de materiales de entrada (materias primas, aditivos, componentes quimicos, cataIizadores, etc.).

- Disminución en costes de servicios públicos

Disminución en costes de operación y tratamiento, incluyendo mantenimiento, agentes limpiadores, personal, etc.).

- Disminución en seguros y costes de riesgos

- Disminución de otros costes de operación

- Ingresos extra por incremento de la producción, calidad del producto, etc.

Beneficios fiscales específicos, por ejemplo, los derivados de reglamentación mediambiental específica, etc. •

1. Evaluación técnica | 2. Evaluación Medioambiental | 3. Relación de inversiones |

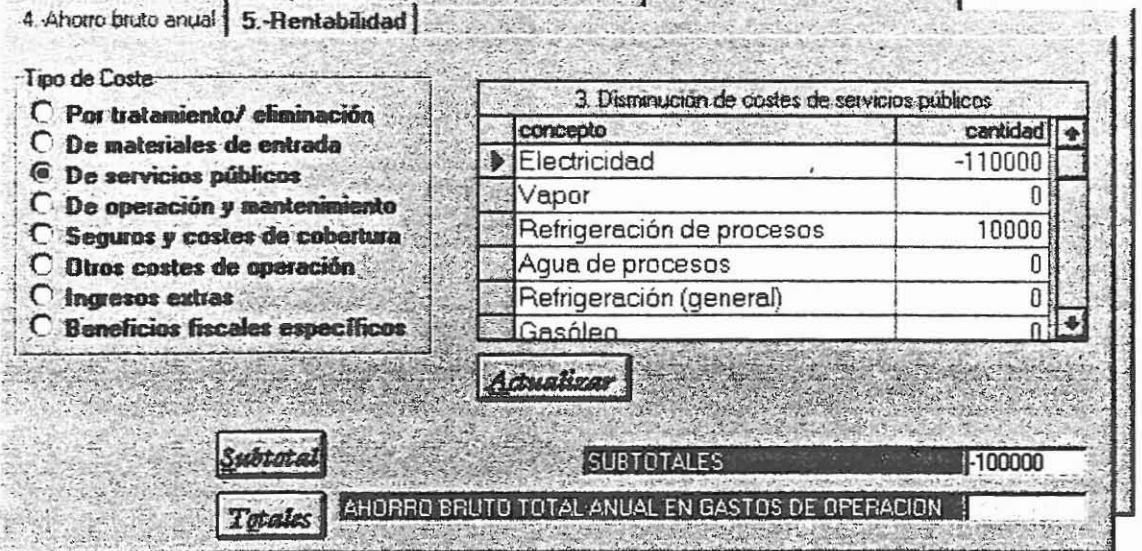

l.

F' L

L.

Para los cálculos, se tornará como base el período de un año y se considerará positiva la disminución de gastos de operación o el aumento de ingresos. Por el contrario, el aumento de gastos o la disminución de ingresos se anotarán como negativos.

### 6. 6. 5. *Cálculos estad(sticos.*

El programa permite el cálculo de los principales estadísticos financieros:

- Amortización anual
- Beneficios antes de impuestos
- Beneficio neto
- Cash- flow anual extra
- Período de retomo
- Valor actual neto
- Tasa interna de retomo

Al final del manual, se incluye un pequeño apéndice estadístico con las fórmulas utilizadas.

Para su calculo se deben introducir previamente los siguientes datos de  $entrada<sup>5</sup>$ :

- Período de amortización en años
- Impuesto sobre beneficio de sociedades

L

 $\overline{\phantom{a}}$ 

<sup>&</sup>lt;sup>5</sup> Es importante que todos los datos de entrada sean debidamente rellenados sin dejar datos vacios o nulos para proseguir con la simulación financiera.

- Tasa de descuento en tanto por ciento:

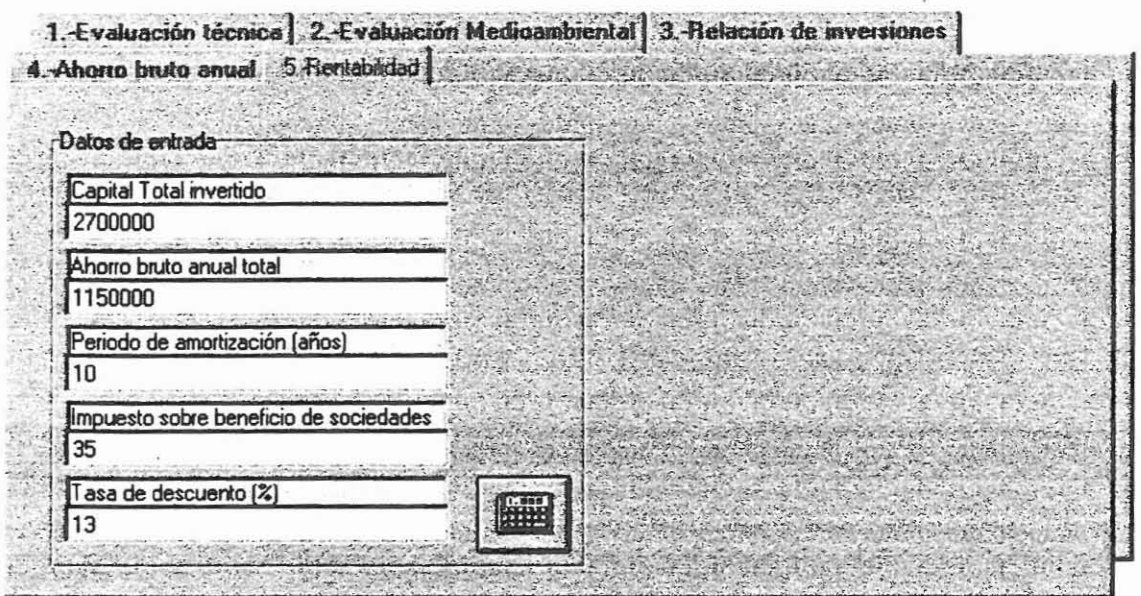

Una vez completados esta información, la pulsación del botón

nos llevará a un menú formado por botones de opción que nos permitirá la obtención de los distintos estadísticos financieros.

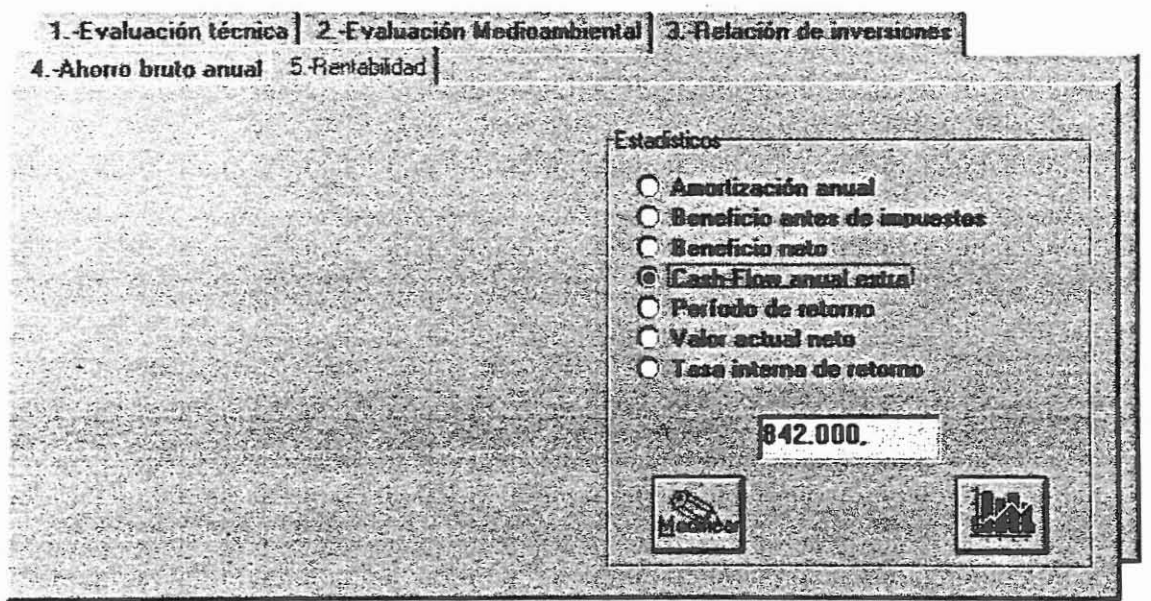

 $\blacksquare$ 

HE

L

, L

 $L_{\alpha} = -L$ 

•

 $\overline{\Gamma}$ 

A su vez disponemos de dos alternativas más, (1) podemos modificar los datos de entrada para así conseguir simulaciones financieras de nuestras opciones de implantación, para ello pulsaremos el botón

que nos devolverá a la pantalla anterior (datos de entrada), (2) podemos obtener una representación gráfica de nuestra opción mediante la pulsación del botón

teniendo en cuenta por una parte la evaluación financiera efectuada, tomando como índice de referencia el período de retorno, por otra , la evaluación medioambiental de la opción, dentro del íntervalo comprendido por los siguientes valores, opción obligatoria, regular, buena o nula. El resultado de la representación gráfica, se acompaña con una leyenda explicativa a cerca de las futuras acciones a realizar.

 $\overline{a}$ 

Ĺ.

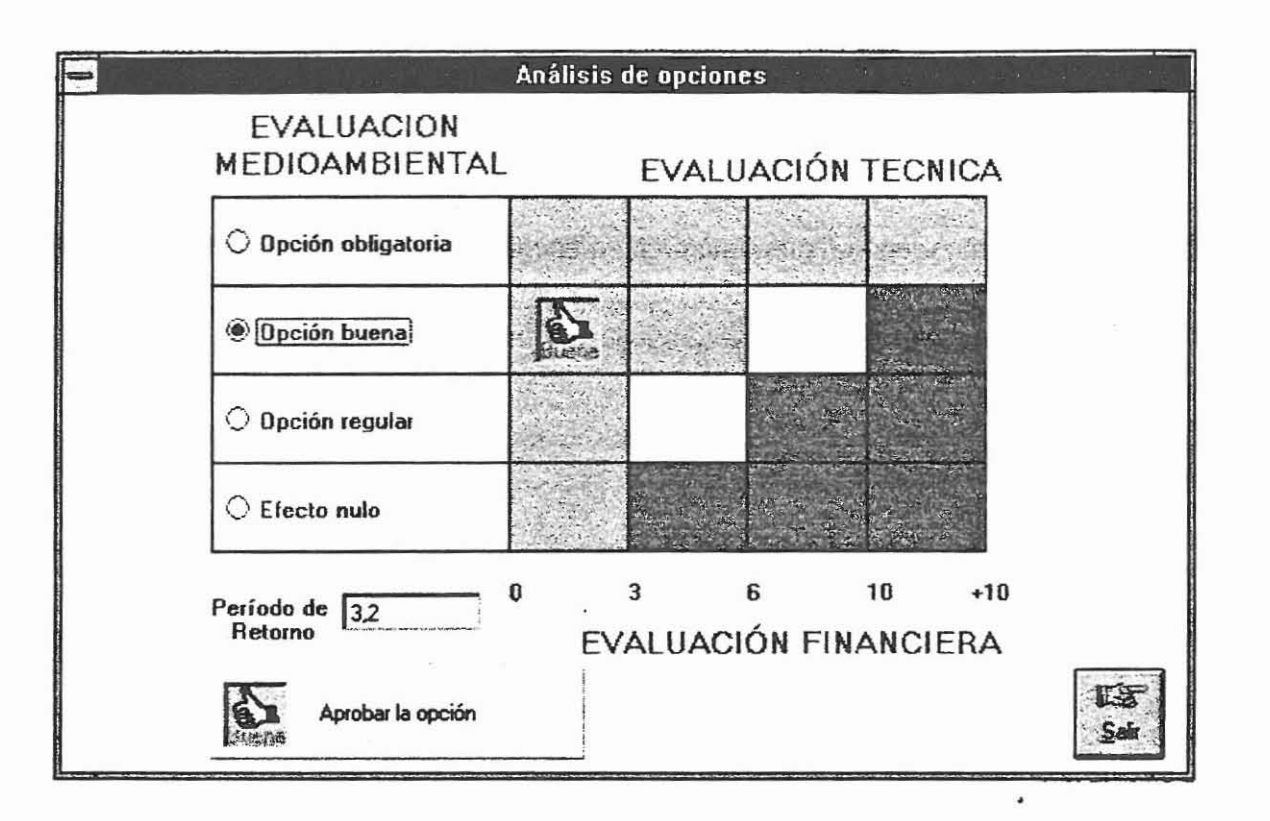

58

 $\overline{\phantom{0}}$ 

Г

Ļ.

L

 $\overline{C}$ 

## *7. Generador de informes.*

En muchas ocasiones, se necesita reflejar el contenido de todo el proceso de trabajo con SIMER en papel, para ello el programa incorpora la posibilidad de presentar los listados por impresora o pantalla en formato de informé. Para acceder al generador de informes, debemos pulsar el botón:

Una vez dentro, el funcionamiento del generador de informes sigue los siguientes pasos:

(1) Seleccionar el informe específico a imprimir, la selección se realiza desde una carpeta que contiene el contenido de las distintas fichas de trabajo agrupadas según la organización propuesta al comienzo del manual.

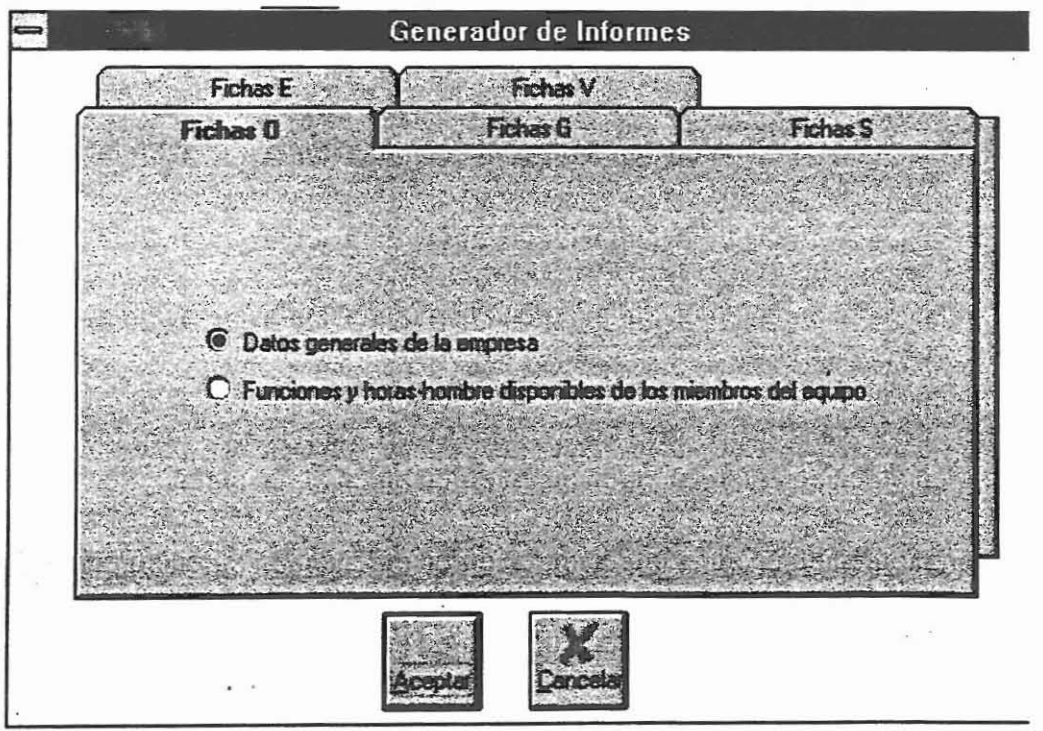

#### 59

 $\mathbb{F}$ 

Ł

r •

E

[

[Cerrar] Cierra el generador de informes.

[Cancelar] Cancela las opciones anteriores y vuelve al menú principal.

.,

 $\Gamma$ 

 $\sum_{i}$ 

le:

 $i^{\dagger}$ 

*Anexo:*

## *A. Apéndice estadlstico:*

En este apéndice se presenta a modo de breviario las fórmulas estadísticofinancieras utilizadas por el programa.

## AHORRO BRUTO ANUAL GENERADO POR LA OPCIÓN

Ahorro bruto =  $\sum$  (disminución de costes por tratamiento/eliminación)+(Disminución de costes de materiales de entrada}+{Disminución de costes de operación y mantenimiento}+{Disminución en seguros y costes de cobertura de riesgos}+{Disminución de otros costes de operación}+(Ingresos extra por incrementos de la producción, calidad del producto, ete.)+(Beneficios fiscales específicos)

# AMORTIZACIÓN ANUAL

. .. *capital total invertido* Amortización anual =  $\frac{1}{Periodo\_ de\_ depreciation}$ 

## BENEFICIO ANTES DE IMPUESTOS

Beneficio antes de impuestos = (Ahorro bruto anual) - (Amortización anual)

#### BENEFICIO NETO

Beneficio neto = (Beneficio antes de impuestos) - (Impuesto sobre beneficio de sociedades)

 $\overline{z}$ 

r L

۲,

## CAPITAL INVERTIDO TOTAL

Capital invertido total =  $\sum$  (compra de equipos)+(Materiales y preparación del lugar)+{Conexión con servicios públicos)+{Instalaciones adicionales)+{Construcción e instalación}+(Ingeniería y consultoras)+{Puesta en marCha )+{Licencias)+(lmprevistos)+{Capital de explotación)-(Subvenciones)

## CASH FLOW EXTRA

Cash-Flowextra =(Beneficio neto) + (Amortización anual)

#### PERIODO DE RETORNO

Período de retorno =  $\frac{Inversión\_total\_de\_capital}{\sqrt{I}}$ *Cash*\_ *Flow*\_ *anual\_ de* \_ *entrada*

## VALOR ACTUAL NETO (VAN)

$$
VAN = \sum_{j=1}^{n} \frac{CF}{(1+i)j} - I
$$

donde:

..., ./

CF: Cash-Flow anual extra

n: Número de años que dura la instalación

i: Tasa de descuento en tanto por uno

1: Inversión inicial del proyecto

 $\frac{1}{r}$ :- •

•

[

**[** 

I  $\blacksquare$ 

#### CAPITAL INVERTIDO TOTAL

Capital invertido total =  $\sum$  (compra de equipos)+(Materiales y preparación del lugar)+(Conexión con servicios públicos)+(Instalaciones adicionales)+(Construcción e instalación)+(Ingeniería y consultoras)+(Puesta en marcha )+(Licencias)+(Imprevistos)+(Capital de explotación}-(Subvenciones)

## **CASH FLOW EXTRA**

Cash-Flow extra =(Beneficio neto) + (Amortización anual)

## PERIODO DE RETORNO

Período de retorno =  $\frac{Inversi\acute{o}n\_total\_de\_capital}{\acute{o}... \acute{o}... \acute{o}...}$ *Cash*\_ *Flow*\_ *anual\_ de* \_ *entrada*

## VALOR ACTUAL NETO (VAN)

$$
VAN = \sum_{j=1}^{n} \frac{CF}{(1+i)j} - I
$$

donde:

..., /

CF: Cash-Flow anual extra

n: Número de años que dura la instalación

i: Tasa de descuento en tanto por uno

1: Inversión inicial del proyecto

•

 $\overline{\Gamma}$ 

J **F** 

 $\frac{1}{1}$ 

## **TASA INTERNA DE RETORNO (TIR)**

*VP(i2-* 11)  $TIR = 11 + \frac{V}{V} = \frac{V}{V}$ 

## **donde:**

Ţ

i1: Tasa de descuento (en %) para la que el VAN es positivo (VP).

i2: Tasa de descuento (en %) para la que el VAN es negativo (VN).

VP: Valor positivo del VAN más próximo al punto VAN= O.

VN: Valor negativo del VAN más próximo al punto VAN = O.

I • i

[

r I

*B. Mensajes de aviso más comunes.*

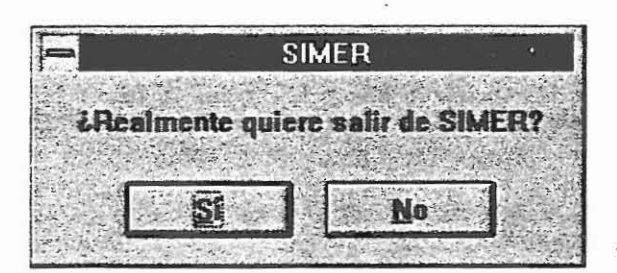

Verificación de la finalización de

nuestro trabajo con SIMER.

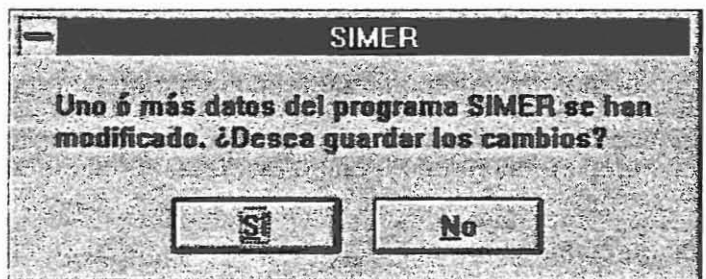

Aparece al intentar abrir un

documento o generar uno nuevo teniendo en memoria otro.

Grabar fichas **CASIMERMANI, NAN** Este archivo ya existe. ¿Desea reemplazar el archivo existente?  $S1$ No

El nombre del archivo

con el que vamos a grabar nuestros datos coincide con el nombre de un fichero ya existente. El remplazamiento conlleva la eliminación de este último.

r L

r

[ l

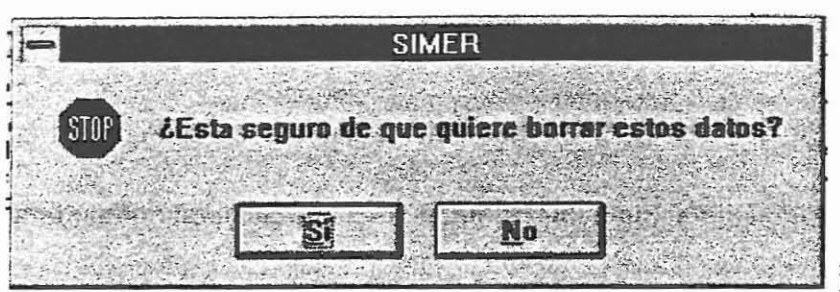

Referido a la acción

de borrado en la base de datos.

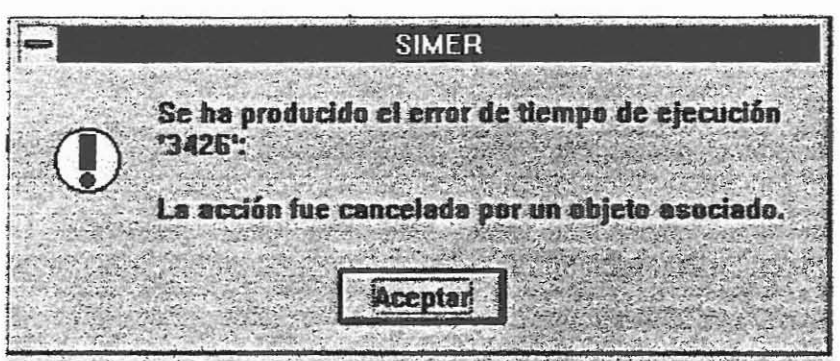

Puede aparecer en

carpetas que contengan tablas de datos tras su actualización por dos causas, (1) los datos introducidos no son del fonnato requerido (ej. introducir un carácter alfabético en un campo numérico). (2) Los datos introducidos exceden la longitud del tamaño del campo.

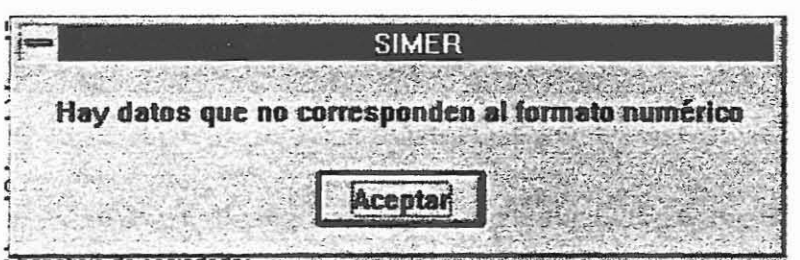

se refiere a fichas en

las cuales se hace un uso de cálculos matemáticos (por ej. cuantificación de costes, ponderación cualitativa, rentabilidad, etc.).

66

,.

I r

E

 $\mathbb{L}$ 

 $\overline{\bm{\mathsf{F}}}$ 

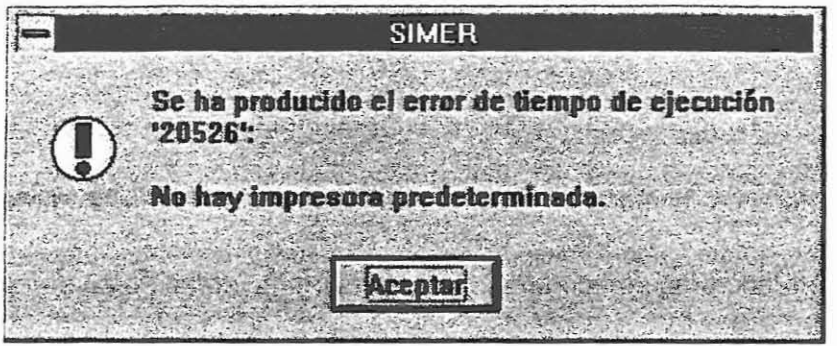

Este mensaje se

refiere a la ausencia de una impresora para las salidas en papel. Debemos por tanto, configurar la impresora por defecto desde Windows.

67

•

r

 $\mathbb{F}$ 

E

I  $\blacksquare$ 

**I** 

t